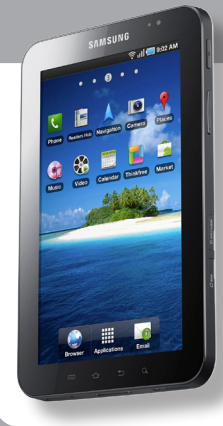

## **erabiltzailearen eskuliburua GALAXY Tab GT-P1000** -aren **SAMSUNG**

Baliteke eskuliburu honen edukia zure gailuarekin erabat bat ez etortzea, gailuaren softwarearen edo zure zerbitzuhornitzailearen arabera.

#### **Kies (PCarekin sinkronizazioa) instalatzeko**

1. Deskargatu Kies-en azken bertsioa web-orri honetatik: **www.samsungmobile.com** eta instalatu zure ordenagailuan 2. Menuen moduan, hautatu **Ajustes > Conexiones inalámbricas > Ajustes USB > Samsung Kies.** 3. Konektatu zure gailua ordenagailura datu-kable bat erabilita. Informazio gehiago nahi izanez gero, ikus Kies-en laguntza.

#### **Adostasun-deklarazioaren laburpena**

SAMSUNGek adierazten du, bere ardurapean, tresna honek Europako Parlamentuaren eta Kontseiluaren 1999ko martxoaren 9ko 99/05/ EE Direktiban finkatutakoa betetzen duela; Direktiba hori azaroaren 20ko 1890/2000 Errege Dekretuaren bidez egokitu zen espainiar estatuko legeriara.

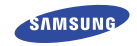

**Euskaltelek itzulitako eta ekoiztutako eskuliburua**

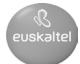

**www.samsungmoblle.com**

## **Eskuliburuaren erabilera**

Zorionak Samsung Galaxy Tab gailua erosteagatik. Noranahi eramango duzun gailu bikain honek webaren onena eta informatika mugikorraren onena konbinatzen ditu erabilera anitzeko plataforma arin batean. Zure bizitza-estilora egokituko da, zure hatzen puntan. Google Android sistema eragilearekin fabrikatua dago Galaxy Tab, eta milaka aplikazio erabilgarri eta entretenigarritara sartzeko aukera ematen dituzu, mugikorreko webeko esperientzia aberastu dezazun.

Haririk gabeko sarbideari eta sentsibilitate handiko ukipen-pantailari esker, aukera izango duzu mezularitza-aplikazioen bidez jendearekin harremanetan egoteko, liburuak eta egunkariak irakurtzeko, azken albisteen, kirol-albisteen eta eguraldiaren berri izateko, multimedia- eta lan-fitxategiak kudeatzeko eta webgunean nabigatzeko (mapak, negozio-kokapenak eta askoz ere gauza gehiago bilatzeko).

## **Lehenengo irakurri beharrekoa**

- • Gailua erabiltzen hasi aurretik, irakurri arretaz gidaliburu hau, erabilera zuzena eta segurua bermatzeko.
- • Gailuaren aurrez zehaztutako doikuntzetan oinarrituta daude gidaliburu honetako deskribapenak
- • Gerta daiteke gidaliburu honetan erabiltzen diren irudiak eta pantaila-kapturak ez izatea produktu errealak dituen berak.
- • Gerta daiteke gidaliburu honetako edukiak eta zerbitzu-hornitzaileak edo telefono-operadoreak emandako produktua edo softwarea bat ez etortzea. Gainera, aurrez abisatu gabe alda daiteke.
- • Eskuliburu honen bertsio eguneratuena eskuratzeko, Ikus www.samsungmobile. com.
- • Erabilgarri dauden funtzioak eta zerbitzu osagarriak aldatu egin daitezke gailuaren, softwarearen edo zerbitzu-hornitzailearen arabera.
- • Gidaliburu honen formatua eta entrega Android sistema eragilean oinarritzen da, baina erabiltzailearen sistema eragilearen arabera alda daiteke. Aplikazioak eta funtzioak aldatu egin daitezke herrialdearen, eskualdearen edo hardwarezehaztapenen arabera. Samsung-ek ez ditu bere gain hartzen hirugarrenen aplikazioek sorrarazitako errendimendu-arazoak. Samsung-ek ez ditu bere gain hartzen erabiltzaileak erregistroaren parametroetan egindako aldaketen ondorioz sortutako errendimendu-arazoak edo bateraezintasunak.
- • Gailu mugikorraren softwarea eguneratzeko, ikus www.samsungmobile.com.
- • Gailu honek hornitzen dituen soinu-iturriek, pantailaren atzealdeek eta irudiek Samsung-en eta haien jabeen lizentzia dute, erabilera mugaturako. Material horiek helburu komertzialekin edo beste helburu batzuekin erabiltzea egile-eskubideen legeak urratzea da. Samsung ez da erabiltzailearen arau-hauste horien arduradun egingo. Gorde gidaliburu hau behar duzunean kontsultatu ahal izateko.

## **Jakinarazpenak egiteko ikonoak**

Hasi aurretik, eskuliburu honetan agertzen diren ikonoak ezagutzea komeni da:

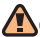

**Oharra:** zure telefonoa edo beste tresna batzuk kaltetu ditzaketen egoerak.

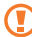

**Kontuz:** zure gailua edo beste tresna batzuk kaltetu ditzaketen egoerak.

**Oharra:** oharrak, erabilera-gomendioak edo informazio gehigarria.

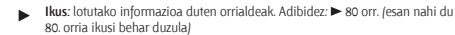

**Ondoren:** pauso bat emateko hautatu behar dituzun aukeren edo menuen ordena. Adibidez: Menuen moduan, hautatu **Ajustes > Conexiones inalámbricas** (hau esan nahi du: sakatu **Ajustes**, eta, ondoren, **Conexiones inalámbricas**). >

**Kortxeteak:** telefonoaren teklak; adibidez: [ ] (pizteko/itzaltzeko eta deiak amaitzeko tekla)

## **Egile-eskubideak**

Copyright © 2010 Samsung Electronics

Erabiltzailearen eskuliburu hau nazioarteko egile-eskubideen legeek babestuta dago.

Ezin da eskuliburu honen zatirik erreproduzitu, banatu, itzuli ez eta transmititu ere bitarteko elektroniko edo mekanikoak erabiliz (fotokopiatzea eta grabatzea barne), eta ezingo da informazioa gordetzeko eta berreskuratzeko sistemetan gorde Samsung Electronics-en aurretiazko idatzizko baimenik gabe.

### **Marka komertzialak**

- • SAMSUNG eta SAMSUNGen logotipoa Samsung Electronics-en marka erregistratuak dira.
- • Google, Inc.-en marka erregistratuak dira GoogleTM, Google Maps™, Google Mail™, YouTube™, Google Talk™ eta Android Market™-ren logoak.
- • Bluetooth SIg, Inc.-en marka komertzial erregistratua da Bluetooth®, mundu osoan.
- • Oracle eta Java Oracle-ren eta/edo haren bazkideen marka komertzial erregistratuak dira. Beste izen batzuk ere izan daitezke jabe horien marka komertzialak.
- • Microsoft Corporation-en marka komertzial erregistratua da Windows Media Player®.
- • Wi-Fi Allianceren marka komertzial erregistratuak dira Wi-Fi®, Wi-Fi CERTIFIEDen logotipoa eta Wi-Fi-ren logotipoa.
- DivX®, DivX Certified® eta horiei<br>| lotutako logotinoak DivX Inc marka erregistratuak dira, eta lizentziapean erabiltzen dira. Estatu Batuetako patente hauetakoren bat edo gehiago ditu: 7,295,673; 7,460,668; 7,515,710; 7,519,274 patenteak.

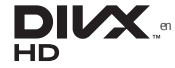

• Gainerako marka komertzialak eta egile-eskubideak beren jabeenak dira.

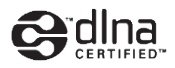

# **CE01680**

#### **DIVX VIDEO-RI BURUZ**

DivX, Inc.-ek sortutako bideo digitaleko formatua da DivX® . DivX bideoak erreproduzitzen dituen gailua da hau, DivX Certified®-k modu ofizialean ziurtatua. Joan www.divx.com helbidera, zure fitxategiak DivX bideo-formatura bihurtzeko behar duzun informazio eta software-erreminta gehiago jasotzeko.

Bereizmen handiko (720p arteko) DivX® bideoa erreproduzitzeko DivX Certified® bermearekin, premium edukiak barne.

1080 p-ko HD-rainoko DivX bideoak erreproduzi ditzake.

(LCD pantailaren bereizmena: 1024x600)

#### **DIVX VIDEO-ON-DEMAND-i BURUZ**

DivX®-ek ziurtatutako gailu honek DivX-en erregistratu behar du DivX VOD (Video-On-Demand) edukiak erreproduzitzeko. Erregistro-kodea lortzeko, bilatu DivX VOD atala gailuaren konfigurazio-menuan. Erregistroa osatzeari buruzko informazio gehiago ikusteko, zoaz vod.divx.com gunera.

## **Edukiak**

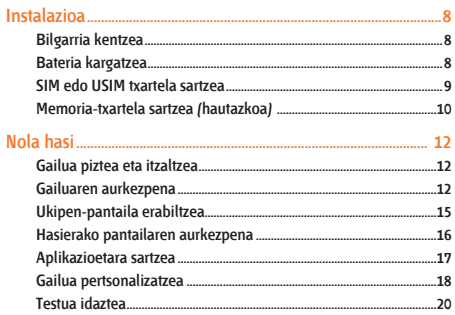

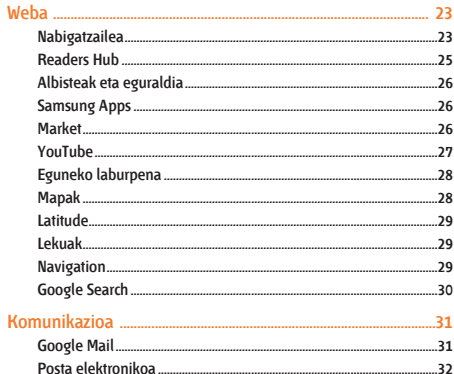

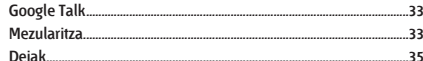

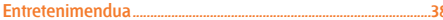

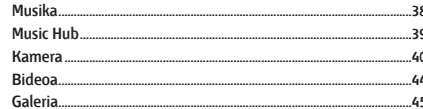

#### 

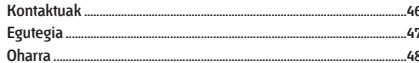

#### Bluetooth-a 52

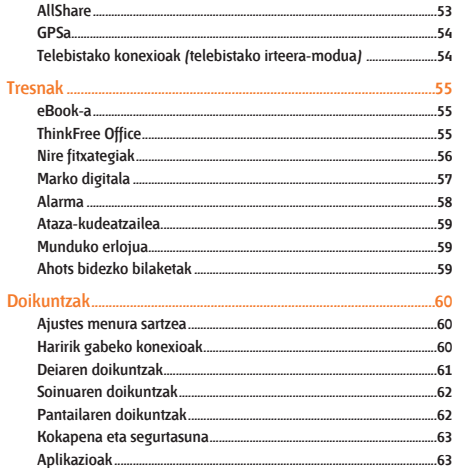

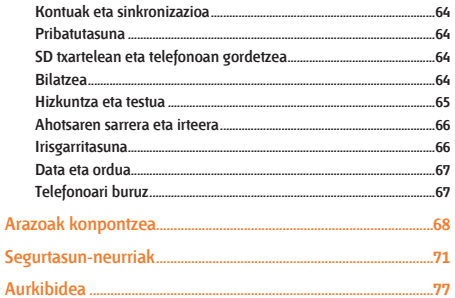

## **Instalazioa**

## **Bilgarria kentzea**

Egiaztatu produktuaren kaxak elementu hauek dituela:

- • Gailu mugikorra
- • USB egokigailua
- • PCrako datu-kablea
- • Entzungailuak
- • Bizkor hasteko gida
	- Erabili beti Samsung-ek software-osagarriak. Legez kanpoko softwareak eta kopia piratek kalteak edo erroreak eragin ditzakete gailuaren funtzionamenduan, eta fabrikatzailearen bermeak ez ditu estaltzen kalte horiek.
- 
- • Baliteke telefonoak dakartzan elementuak aldatzea zure lurraldean eskuragarri dauden zerbitzu-hornitzailearen edo softwarearen eta osagarrien arabera edo eskaintzaren arabera.
- • Hainbat osagarri eskura ditzakezu Samsung-en tokiko hornitzailearen bidez.
- • Emandako osagarriak dira gailuarentzako aproposenak.
- • Gerta daiteke gailuarekin batera eman ez diren osagarriak eta gailua bateraezinak izatea.

## **Bateriaren karga**

Zure gailuak integratutako teknologia du. Gailua lehen aldiz erabili aurretik, bateria kargatu behar duzu.

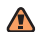

Erabili beti Samsung-ek baimendutako kargagailuak. Baimenik gabeko kargagailuek bateria leherrarazi eta gailua kaltetu dezakete.

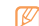

Bateriaren maila baxua denean, gailuak ohartarazpen-tonua igortzen du, eta bateria baxu dagoela dioen mezua bistaratzen du. Horrez gain, bateriaren ikonoa hutsik agertzen da eta kolore gorria hartzen du. Bateriaren maila baxuegia bada telefonoak funtzionatzeko, deskonektatu egingo da automatikoki. Kargatu bateria gailua erabiltzen jarraitzeko.

1 Konektatu ordenagailuaren datu-kablea USB egokigaluarekin, eta, gero, konektatu ordenagailuaren datu-kablea funtzio ugariko hartunearekin.

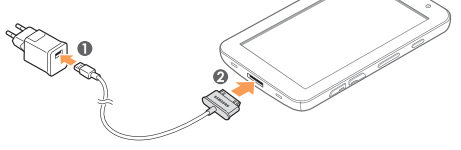

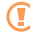

Kargagailua behar bezala konektatzen ez baduzu, gailuak kalte larriak jasan ditzake. Bermeak ez ditu barne hartzen okerreko erabileragatik sortutako kalteak.

2 Konektatu USB egokigailua korronte-hartune batera.

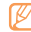

- • Gailua erabil dezakezu kargatzen ari dela, baina baliteke guztiz kargatzeko denbora gehiago behar izatea.
- • Gailua kargatzen ari den bitartean, gerta daiteke ukipen-pantailak eta teklek ez funtzionatzea, energia-hornidura ez delako egonkorra. Hori gertatzen bada, deskonektatu USB egokigailua korronte-hartunetik, edo deskonektatu ordenagailuaren datu-kablea gailutik.
- • Litekeena da kargatzen ari dela gailua berotzea. Hori normala da, eta ez luke eraginik izan behar telefonoaren bizitza erabilgarrian edo errendimenduan.
- • Gailua ez bada ongi kargatzen, joan Samsung-en zerbitzu-zentro batera gailuarekin eta kargagailuarekin.
- 3 Bateria osorik kargatuta dagoenean (bateriaren ikonoak mugitzeari uzten dionean), deskonektatu kargagailua elikadura-iturritik.

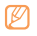

Energia aurrezteko, kargagailua deskonektatu erabiltzen ari ez zarenean. Kargagailuak ez du etengailurik; hortaz, entxufetik deskonektatu behar da. Kargagailuak entxufatuta egon behar du erabiltzen ari denean.

## **SIM edo USIM txartela sartzea**

Telefonia mugikorreko zerbitzu batean izena ematean, SIM txartela (abonatuaren identifikazio-modulua) jasoko duzu. Hor, izen-emateari buruzko informazioa duzu; adibidez, identifikazio pertsonaleko zenbakia (PINa) edo hautazko zerbitzuak. UMTS eta HSDPA zerbitzuak erabiltzeko, USIM txartel bat eskuratu dezakezu (abonatuaren identifikazio-modulu unibertsala).

SIM edo USIM txartela instalatzea.

- 1 Ireki gailuaren alboko SIM txartelarentzako zirrikitua.
- 2 Sartu SIM edo USIM txartela.

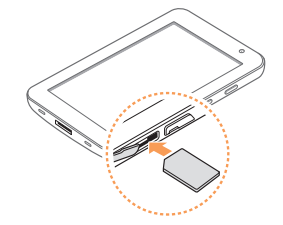

- 
- Jarri SIM edo USIM txartela gailuan, urre koloreko kontaktuak behera begira direla.
- • Ez sartu memoria-txartelik SIM txartelaren artekan.
- 3 Itxi estalkia SIM txartelaren zirrikiturantz.

### **Memoria-txartela sartzea (hautazkoa)**

Fitxategi gehiago gordetzeko, memoria-txartela sartu behar duzu. 32 GB-ra arteko microSD™ edo microSDHC™ memoria-txartelak onartzen ditu telefonoak (fabrikatzailearen eta memoria-txartel motaren arabera).

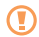

Industriak memoria-txartelentzat onartutako estandarrak erabiltzen ditu Samsung-ek, baina baliteke gailu honekin erabat bateragarriak ez izatea marka batzuk. Bateragarria ez den memoria-txartela erabiltzen baduzu, gailua edo memoria-txartela hondatu dezakezu, baita txartelean gordetako datuak ere.

- 
- • Gailuak memoria-txartelentzako FAT fitxategi-egitura soilik onartzen du (fitxategi-esleipenen taula). Fitxategi-egitura ezberdinarekin formateatu den memoria-txartela txertatzen baduzu, berriz formateatzeko eskatuko dizu gailuak.
	- • Datuak maiz idazten eta ezabatzen badituzu, memoria-txartelaren bizitza erabilgarria murriztuko da.
	- • Gailuan memoria-txartel bat sartzen duzunean, memoria-txartelaren fitxategi-direktorioa external\_sd karpetan agertuko da, barne-memoriaren barruan.
- 1 Ireki estalkia memoria-txartelaren zirrikiturantz.
- 2 Sartu memoria-txartela urre-koloreko kontaktuak beherantz begira dituela.

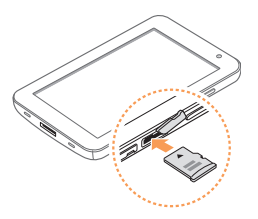

- 3 Sakatu memoria-txartelari zirrikituaren barnealdera, bere lekuan gelditu arte.
- 4 Itxi memoria-txartelaren estalkia.

#### **Memoria-txartela kentzea**

Memoria-txartel bat kendu aurretik, desmuntatu, seguru erauzteko.

- 1 Hasiera-pantailan, hautatu **Ajustes > Almacenamiento en tarjeta SD y teléfono > Retirar tarjeta SD.**
- 2 Ireki memoria-txartelaren estalkia.
- 3 Egin bultza memoria-txartelari poliki-poliki gailutik askatu arte.
- 4 Tira egin memoria-txartelari, txartelaren zirrikitutik ateratzeko.
	- Ez kendu txartelik gailua informazioa transferitzen edo erabiltzen ari dela; datuak gal daitezke edo/eta txartela edo telefonoa kaltetu.

#### **Memoria-txartela formateatzea**

Memoria-txartela PC batean formateatzen bada, litekeena da gailuarekin bateragarria ez izatea. Formateatu memoria-txartela gailuan bakarrik.

Menuen moduan, hautatu **Ajustes > Almacenamiento en tarjeta SD y teléfono > Retirar tarjeta SD > Formatear tarjeta SD > Formatear tarjeta SD > Borrar todo.**

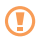

Memoria-txartela formateatu aurretik, gogoan izan gailuan gordetako datu garrantzitsu guztiek segurtasun-kopia egin behar dela. Fabrikatzailearen bermeak ez ditu estaltzen erabiltzaileen ekintzek eragindako datu-galerak.

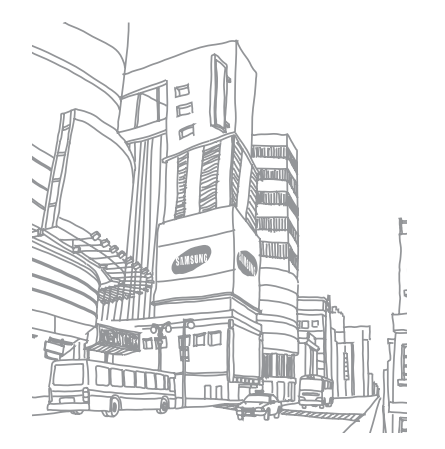

## **Nola hasi**

## **Gailua piztea eta itzaltzea**

Gailua pizteko

1 Luze sakatu  $[$   $\odot$   $]$ .

2 Gailua lehen aldiz piztean, jarraitu pantailako argibideei gailua konfiguratzeko. Gailua itzaltzeko, luze sakatu (...) eta hautatu **Apagar> Sí.**

#### **Aldatu hegazkin-modura**

Hegazkin-moduan, gailuaren haririk gabeko konexio guztiak desaktibatuta, sarekoak ez diren zerbitzuak erabil ditzakezu haririk gabeko gailuak debekatuta dauden lekuetan; adibidez, hegazkinetan eta ospitaleetan.

Hegazkin-modua aktibatzeko, hautatu **Ajustes > Conexiones inalámbricas > Modo de vuelo.** [ ] luze sakatuta, eta, gero, **Modo de vuelo** hautatuta ere egin dezakezu. Hegazkin-modua desaktibatu eta haririk gabeko konexioak erabiltzeko, hautatu **Ajustes > Conexiones inalámbricas** eta kendu **Modo de vuelo**-ren ondoan dagoen laukiaren marka.

#### **Isilik modura aldatzea**

- Luze sakatu [ **( )** eta, gero, hautatu **Modo de vuelo**.
- • Ireki zuzeneko sarbideen panela pantailaren goiko aldean, eta hautatu **Silencio**.

## **Gailuaren aurkezpena**

### **Gailuaren diseinua**

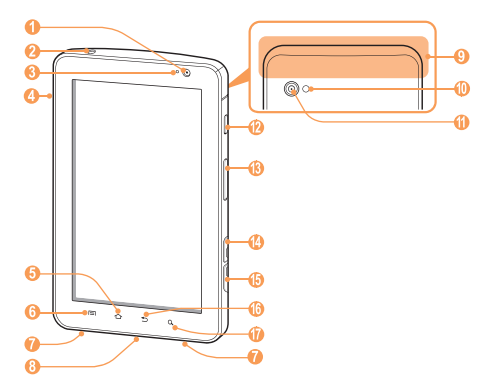

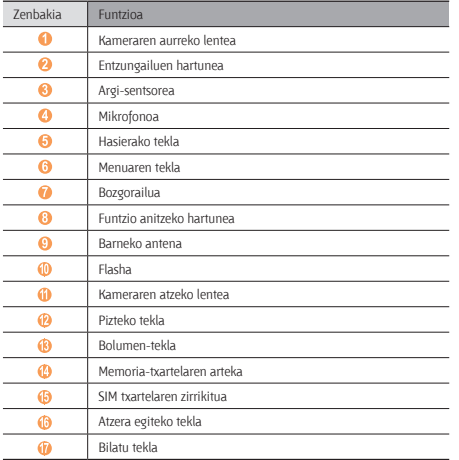

#### **Teklak**

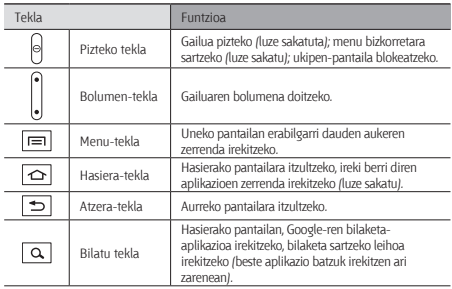

#### **Ikono adierazleak**

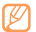

Pantailan bistaratzen diren ikonoak aldatu egin daitezke herrialdearen eta zerbitzu-hornitzailearen arabera.

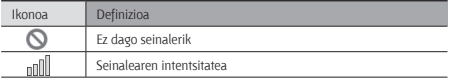

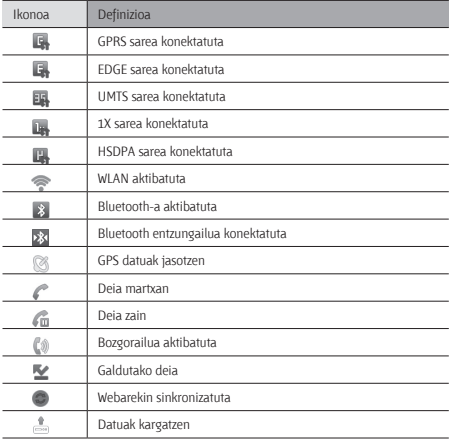

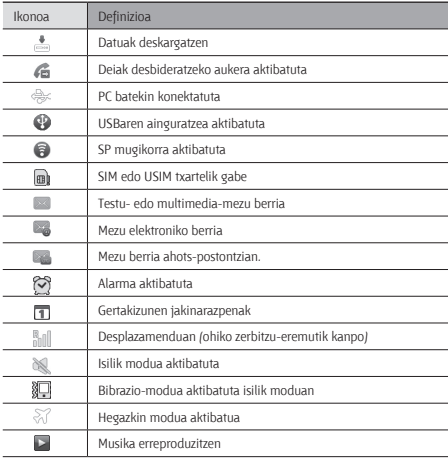

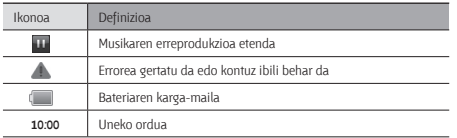

## **Ukipen-pantaila erabiltzea**

Gailuko ukipen-pantailaren bidez, erraz hauta ditzakezu elementuak, bai eta funtzioak egin ere. Ikas itzazu ukipen-pantaila erabiltzeko oinarrizko ekintzak.

- • Pantailan arrastorik ez egiteko, ez erabili tresna puntadunik. • Ukipen-pantailak ez du ukitu behar beste gailu elektrikorik. Deskarga elektrostatikoek ukipen-pantailaren funtzionamenduan eragin dezakete.
	- • Ukipen-pantailak ez du ura ukitu behar. Litekeena da ukipen-pantailak ongi ez funtzionatzea ingurune hezeetan edo bustitzen denean.
- - • Ukipen-pantaila ahalik eta ondoen erabiltzeko, kendu pantailaren geruza babeslea gailua erabili aurretik.
	- • Ukipen-pantailak geruza bat du giza gorputzak emititzen dituen karga elektriko txikiak detektatzen dituena. Errendimendu hobea izateko, hatz-mamiarekin sakatu ukipen-pantaila. Ukipen-pantailak ez du erreakzionatuko puntadun tresnekin (erakusle edo boligrafo batekin, adibidez) sakatuz gero.

Ekintza hauen bidez kontrola dezakezu ukipen-pantaila:

- • Sakatzea: hatzarekin behin sakatu, menu bat, aukera bat edo aplikazio bat hautatzeko edo abiarazteko.
- • Arrastatzea: sakatu eta arrastatu hatza gorantz, beherantz, ezkerrerantz edo eskuinerantz, zerrendetako elementuak mugitzeko.
- • Luze sakatzea: elementu bat 2 segundo baino luzaroago sakatu, bistaratutako aukeren zerrenda bat irekitzeko.
- • Edukia arrastatu eta askatzea: luze sakatu elementu bat hatzarekin, eta, gero, arrastatu hatza elementua mugitzeko.
- • Sakaldi bikoitza: sakatu arin hatzarekin bi aldiz argazkiak ikusten ari zarela, horiek handitzeko edo txikitzeko.

#### **Ukipen-pantaila biratzea**

Gailuak mugimendu-sentsorea du, orientazioa detektatzeko. Gailua biratzen baduzu, interfazea automatikoki biratuko da, orientazioaren arabera.

Orientazioa mantentzen duen interfazea zehazteko, ireki zuzeneko sarbideen panela pantailaren goiko aldean, eta hautatu **Bloq rotación.**

#### **Ukipen-pantaila blokeatzea edo desblokeatzea**

Gailua denbora-tarte batean erabiltzen ez baduzu, ukipen-pantaila desaktibatu eta automatikoki blokeatuko da, nahi gabe eragiketarik ez egiteko. Ukipen-pantaila eskuz blokeatzeko, sakatu  $[**①**].$ 

Desblokeatzeko, aktibatu pantaila [  $\odot$ ] sakatuta, eta arrastatu ( kontrola eskuinera, **Desbloquear** agertu arte. Pantaila-blokeo bat zehaztu baduzu, zure PINa edo pasahitza sartu beharko duzu, edo eredu bat marraztu beharko duzu. ► orr. 19

## **Hasierako pantailaren aurkezpena**

Gailua modu horretan dagoenean, hasierako pantaila ikusiko duzu. Hasierako pantailatik gailuaren egoera ikus dezakezu eta menuen modura sar zaitezke. Mugitu ezkerrera edo eskuinera, hasierako pantailaren panel batera iritsi arte.

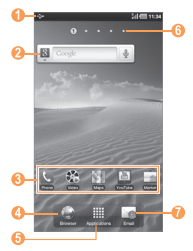

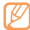

Goiko pantaila ezberdina izan daiteke, zure herrialdearen edo zerbitzuhornitzailearen arabera.

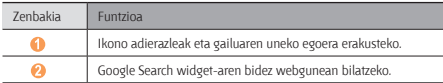

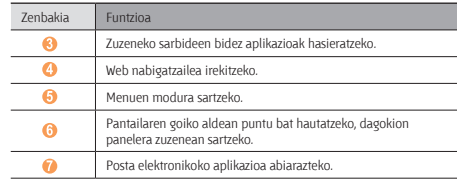

#### **Hasierako pantailara elementuak eranstea**

Hasierako pantaila pertsonaliza dezakezu, aplikazioei zuzeneko sarbideak erantsiz edo aplikazioei elementuak, widget-ak edota karpetak gehituz. Hasierako pantailara elementuak erants ditzakezu:

- 1 Hasierako pantailan, sakatu **( ) > Añadir**.
- 2 Hautatu elementu-kategoria bat.
	- **Widget-ak:** widget-ak eransteko. Widget-ak aplikazio txikiak dira eta funtzio eta informazio erabilgarri eskaintze dute hasierako pantailan.
	- **• Zuzeneko sarbideak:** elementuetara (aplikazioak, gogokoak eta kontaktuak, besteak beste) zuzeneko sarbideak gehitzeko.
	- **• Karpetak:** karpeta berri bat sortzeko edo kontaktuentzako karpetak gehitzeko.
	- **• Pantaila-hondoak:** atzeko irudia zehazteko.
- 3 Hautatu elementu bat hasierako pantailara eransteko.

#### **Hasierako pantailan elementuak lekuz aldatzea**

- 1 Elementu bat mugitzeko, luze sakatu elementua, gris agertzen den arte.
- 2 Arrastatu elementua nahi duzun tokiraino.

#### **Hasierako pantailatik elementuak kentzea**

- 1 Luze sakatu elementu bat, ezabatzeko.
- Zakarrontzia hasierako pantailaren beheko aldean agertuko da.
- 2 Arrastatu elementua zakarrontzira
- 3 Elementua eta zakarrontzia gorri jartzen direnean, askatu elementua.

#### **Aplikazio bati lasterbidea eranstea**

- 1 Menuen moduan, luze sakatu aplikazio baten ikonoa. Aplikaziorako zuzeneko sarbidea ematen duen ikonoa hasierako pantailan erantsiko da.
- 2 Eraman ikonoa nahi duzun lekura edo hasierako pantailako beste panel batera.

#### **Zuzeneko sarbideen panela erabiltzea**

Hasierako pantailan, edo aplikazio bat erabiltzen ari zarela, sakatu ikono adierazleen eremua eta arrastatu hatza beherantz, zuzeneko sarbideen panela irekitzeko. Zerrenda ezkutatzeko, arrastatu zerrendaren beheko aldea gorantz.

Gailuaren uneko egoera ikusi eta aukera hauek erabil ditzakezu:

- **Wi-Fi:** WLAN funtzioa aktibatzeko edo desaktibatzeko.
- **• Bluetooth:** Bluetooth funtzioa aktibatzeko edo desaktibatzeko.
- **• GPS:** GPS funtzioa aktibatzeko edo desaktibatzeko.
- **• Silencio:** Isilik modua aktibatu edo desaktibatzeko.
- **• Bloq rotación:** biraketaren blokeoa aktibatu edo desaktibatzeko.
- Eskuragarri dauden aukerak aldatu egin daitezke zerbitzu-hornitzailearen edo
- zu zauden eremuaren arabera.

## **Aplikazioetara sartzea**

- 1 Hasierako pantailan, hautatu **Aplicaciones** menuen modura sartzeko.
- 2 Mugitu ezkerrerantz edo eskuinerantz, beste menu-pantaila batera.
- 3 Hautatu aplikazio bat.
- 4 Sakatu ( $\bigcirc$ ) aurreko pantailara itzultzeko; sakatu ( $\bigcirc$ ) hasierako pantailara itzultzeko.

#### **Aplikazioak antolatzea**

Aplikazioen zerrendako aplikazioak berriro antola ditzakezu, ordena aldatuta.

- 1 Hasierako pantailan, sakatu (**IIII) > Editar.**
- 2 Luze sakatu aplikazio bat.
- 3 Arrastatu aplikazioaren ikonoa nahi duzun lekura.
- 4 Sakatu (  $\equiv$  ) > Guardar.

#### **Duela gutxi erabilitako aplikazioetara sartzea**

1 Luze sakatu ( $\bigcirc$ ), duela gutxi erabili dituzun aplikazioen zerrenda irekitzeko. 2 Hautatu aplikazio bat.

#### **Ataza-kudeatzailea erabiltzea**

Gailuak aukera ematen du zeregin bat baino gehiago egiteko. Aplikazio bat baino gehiago exekuta ditzakezu aldi berean. Hala ere, aldi berean exekutatzeak etenak sor ditzake komunikazioan, blokeoak eragin, memoria-arazoak sortu edo ohikoa baino energia gehiago kontsumitu. Arazo horiek saihesteko, itxi behar ez dituzun programak ataza-kudeatzailearen bidez.

- 1 Menuen moduan, hautatu **Administrador de tareas > Aplicaciones activas.**
- 2 Aplikazio bat ixteko, hautatu **Finalizar**.

Aktibatuta dauden aplikazio guztiak ixteko, hautatu **Fin tod.**

## **Gailua pertsonalizatzea**

Pertsonalizatu gailua zure lehenespenen arabera, ahalik eta gehien aprobetxatzeko.

#### **Pantailako hizkuntza aldatzeko balio du.**

- 1 Menuen moduan, hautatu **Ajustes > Idioma y texto > Seleccionar idioma.**
- 2 Hautatu zuk nahi duzun hizkuntza.

#### **Uneko data eta ordua definitzea**

- 1 Menuen moduan, hautatu **Ajustes > Fecha y hora.**
- 2 Aukeratu zure ordu-eremua, zehaztua data eta ordua eta aldatu beste aukerak.

#### **Hasierako pantailarako atzealdea hautatzeko**

- 1 Hasierako pantailan, sakatu (**I=I) > Fondo de pantalla**.
- 2 Hautatu irudi-karpeta bat > irudi bat.
- 3 Hautatu **Guardar** edo **establecer fondo de pantalla.**

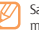

Samsung ez da irudi lehenetsiak edo hondoko irudiak erabiltzen diren moduaren arduraduna.

#### **Leihoak aldatzeko animazioa aktibatzea**

Trantsizio-efektu bat zehaztu dezakezu leihoen artean, gailua erabiltzen ari zarenean.

- 1 Menuen moduan, hautatu **Ajustes > Ajustes de pantalla > Animación.**
- 2 Hautatu animazio-aukera bat.

#### **Pantailaren distira doitzea**

- 1 Menuen moduan, hautatu **Ajustes > Ajustes de pantalla > Brillo.**
- 2 Sakatu **Brillo automático**-ren ondoan dagoen egiaztapen-laukia, desmarkatzeko.
- 3 Arrastatu kontrol lerragarria, distira-maila doitzeko.
- 4 Hautatu **Aceptar**.

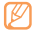

Pantailaren distira-mailak eragiten du gailuak bateria kontsumitzeko duen abiaduran.

#### **Pantaila-blokeo bat zehaztea**

Pantaila pasahitz batekin edo desblokeatzeko eredu batekin blokea dezakezu, baimenik gabeko pertsonek zure gailua erabil ez dezaten.

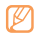

- • Pantaila-blokeo bat hautatu ondoren, desblokeatzeko kodea eskatuko dizu gailuak pizten duzun bakoitzean edo ukipen-pantaila desblokeatu nahi duzun bakoitzean.
- • Pasahitza edo PINa ahazten baduzu, joan Samsung-en zerbitzu-zentro batera gailuarekin, pasahitza berrezar dezaten. Gailua Samsung-en zerbitzu-zentro batera eraman aurretik, egin gailuan gordeta dituzun garrantzizko datu guztien segurtasun-kopiak.
- • Legez kanpoko softwareak erabiltzearen ondorioz segurtasun-kodeak edo informazio pribatua galduz gero edo beste kalte bat jasanez gero, Samsung ez da kalte horien arduradun egingo.

#### **Desblokeatzeko eredua zehaztea**

- 1 Menuen moduan, hautatu **Ajustes > Ubicación y seguridad > Definir bloqueo de pantalla > Patrón**
- 2 Irakurri pantailako argibideak, eta ikusi adibide gisa emandako ereduak. Gero, hautatu **Siguiente** (beharrezkoa bada).
- 3 Eredu bat marraz dezakezu, gutxienez lau puntu lotzeko, hatza arrastatuz.
- 4 Hautatu **Continuar**.
- 5 Marraztu berriro eredu bat, berresteko.
- 6 Hautatu **Confirmar**.

#### **Desblokeatzeko PIN kodea zehaztea**

- 1 Menuen moduan, hautatu **Ajustes > Ubicación y seguridad > Definir bloqueo de pantalla > PIN.**
- 2 Sartu PIN berria (zenbakizkoa), eta hautatu **Continuar**.
- 3 Sartu PINa berriro, eta hautatu **Aceptar**.

#### **Desblokeatzeko pasahitza zehaztea**

- 1 Menuen moduan, hautatu **Ajustes > Ubicación y seguridad > Definir bloqueo de pantalla > Contraseña.**
- 2 Sartu beste pasahitz bat (alfanumerikoa), eta hautatu **Continuar**.
- 3 Sartu pasahitza berriro, eta hautatu **Aceptar**.

#### **SIM edo USIM txartela sartzea**

Zure SIM edo USIM txartelarekin batera emandako PIN-zenbakia aktiba dezakezu, gailua blokeatzeko.

- 1 Menuen moduan, hautatu **Ajustes > Ubicación y seguridad > Definir bloqueo de tarjeta SIM > Bloquear tarjeta SIM.**
- 2 Sartu PINa, eta hautatu **Aceptar**.

PINaren bidez blokeatzeko funtzioa aktibatuta dagoela, PINa idatzi behar duzu gailua pizten duzun bakoitzean edo PINa behar duten menuetara sartzen zarenean.

- • PIN okerra gehiegitan idazten baduzu, SIM edo USIM txartela blokeatu egingo da. PINa desblokeatzeko kodea (PUK) sartu behar duzu, SIM edo USIM txartela desblokeatzeko.
	- • PUK okerra idatzi eta SIM edo USIM txartela blokeatzen bada, eraman txartela zerbitzuen hornitzaileari desblokea dezan.

## **Testua idaztea**

Teklatu birtualeko karaktereak hautatuta idatz dezakezu testua.

Zenbait hizkuntzatan ezingo dituzu testuak idatzi. Testua idazteko, bateragarria den hizkuntzetako batera aldatu behar duzu hizkuntza.  $\blacktriangleright$  orr. 65

#### **Testua sartzeko modua aldatzeko:**

Luze sakatu testua sartzeko eremua, eta hautatu **Método de introducción >** testua sartzeko modu bat (Swype edo Samsung teklatua).

#### **Swype teklatuaren bidez testua sartzea**

1 Hautatu hitz baten lehen karakterea, eta arrastatu hatza bigarren karakterera hatza pantailatik kendu gabe.

2 Jarraitu, hitza osatu arte.

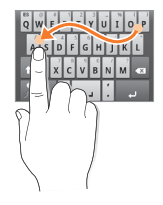

- 3 Altxatu hatza azken karakterean.
- 4 Nahi duzun hitza pantailan ondo idatzita bistaratzen denean, sakatu tartea sartzeko. Hitz zuzena agertzen ez bada, hautatu aukerako hitz bat bistaratutako zerrendan.
- 5 Errepikatu 1etik 4ra arteko urratsak, testua osatzeko.
	- • Teklak sakatuta ere idatz dezakezu testua.
	- • Tekla bat luze sakatu dezakezu teklaren goiko aldeko karaktereak sartzeko. Tekla bat luze sakatzen baduzu karaktereen zerrenda agertu arte, karaktere bereziak, sinboloak eta zenbakiak sar ditzakezu.

Tekla hauek ere erabil ditzakezu:

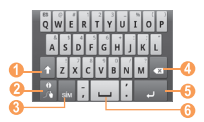

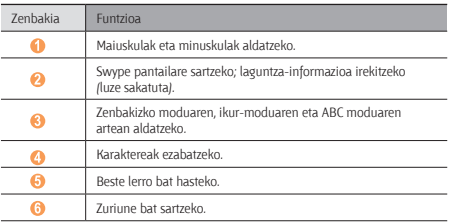

#### **Samsung teklatuaren bidez testua sartzea**

Idatzi testua tekla alfanumerikoak hautatuta. Tekla hauek erabil ditzakezu:

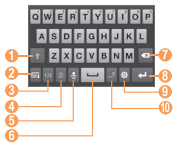

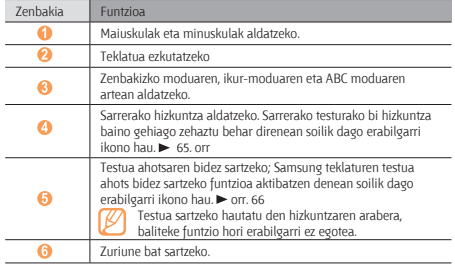

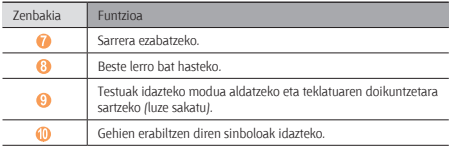

#### **Testua kopiatzea eta itsastea**

Testua sartzen duzun bitartean, kopiatzeko eta itsasteko funtzioa erabil dezakezu, testua beste aplikazio batzuetan erabiltzeko.

- 1 Ezarri kurtsorea hasi nahi duzun lekuan.
- 2 Luze sakatu testua sartzeko eremua.
- 3 Hautatu **Seleccionar texto** aukeren zerrendan.
- 4 Sakatu amaitu nahi duzun lekua.
- 5 Luze sakatu nabarmendutako testua.
- 6 Hautatu **Copiar** todo kopiatzeko, edo **Cortar** todo testu osoa ebaki eta arbelean jartzeko.
- 7 Beste aplikazio batean, luze sakatu testua idazteko eremua.
- 8 Hautatu **Pegar** arbeleko testua testu-eremuan sartzeko.

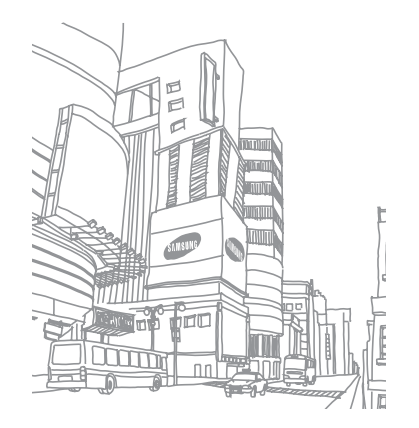

## **Weba**

Web-zerbitzuak erabiltzeko, datu-konexioa behar da. Jarri zure operadorearekin harremanetan, datu-planik onena hautatzeko.

### **Nabigatzailea**

Ikas ezazu webguneetara sartzen eta gogokoei gehitzen.

- • Baliteke kargu gehigarriak ordaindu behar izatea Interneten sartu edo
	- datuak deskargatuz gero. Xehetasun gehiago behar izanez gero, jarri harremanetan zerbitzu-hornitzailearekin.
	- • Web-nabigatzailearen menuak izen bat edo beste bat izan dezake, zerbitzu-hornitzailearen arabera.
	- • Eskuragarri dauden ikonoak aldatu egin daitezke zerbitzu-hornitzailearen edo zu zauden eremuaren arabera.

#### **Webguneetan nabigatzea**

1 Menuen moduan, hautatu **Navegador** hasierako orria irekitzeko. Web-orri jakin batera sartzeko, hautatu URL helbidea sartzeko eremua, idatzi web-orriaren helbidea, eta hautatu  $\rightarrow$ .

#### 2 Erabili tekla hauek web-orrietan nabigatzeko:

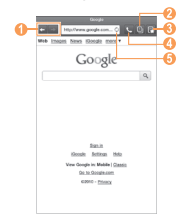

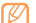

Goiko pantaila ezberdina izan daiteke, zure herrialdearen edo zerbitzuhornitzailearen arabera.

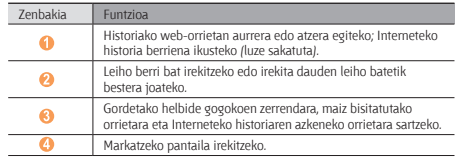

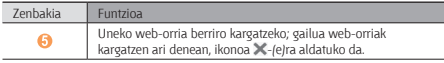

Erabili aukera hauek web-orrian nabigatzeko:

- Uneko web-orria markatzeko, sakatu ( $\equiv$ ) > Añadir elemento favorito.
- Web-orrian testua bilatzeko, sakatu (**IIIII) > Buscar en página.**
- Webgunetik deskargatutako elementuak ikusteko, sakatu (**I=I) > Administrador de descarga.**
- Pantailaren distira doitzeko, sakatu (**I=I) > Configurar brillo.**
- Nabigatzailearen doikuntzak pertsonalizatzeko, sakatu (**IIII**) > Ajustes.
- • Uneko web-orria edo pantaila konektatuta dagoen inprimagailu baten bidez inprimatzeko, sakatu (**I=I)** > Más > Imprimir. Zure gailua Samsung inprimagailuekin soilik da bateragarria.
- Web-orriaren URL helbidea besteei bidaltzeko, sakatu (EI) > Más> Compartir **página.**
- • Web orriaren xehetasunak ikusteko, sakatu ( ) **> Más > Información sobre la página.**

#### **Informazioa ahotsaren bidez bilatzea**

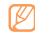

- Baliteke zerbitzu hori erabilgarri ez egotea, herrialdearen edo zerbitzuhornitzailearen arabera.
- 1 Menuen moduan, hautatu **Navegador**.
- 2 Sakatu URL sartzeko eremua.
- 3 Hautatu , eta esan gako-hitz bat gailuaren mikrofonoan. Gailuak gako-hitzarekin loturiko informazioa eta web-orriak bilatuko ditu.

#### **Zenbait web-orri irekitzea**

Web-orri bat baino gehiago ireki ditzakezu, eta batetik bestera joan zaitezke.

- 1 Menuen moduan, hautatu **Navegador**.
- 2 Hautatu

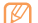

- Ikonoan agertzen den zenbakiak adierazten du une honetan zenbat leiho dauden irekita. Gehienez 8 leiho izan ditzakezu.
- 3 Hautatu  $\bigoplus$  beste leiho bat irekitzeko.
- 4 Ireki beste web-orri bat leiho berrian.
- 5 Irekita dagoen leiho batetik bestera pasatzeko, hautatu **eta hautatu** berreskuratu nahi duzun web-orria.

#### **Gogokoetan webguneak eranstea**

Web-orri baten helbidea ezagutzen baduzu, gogoko bat eskuz sar dezakezu.

#### **Gogoko bat gehitzea**

- 1 Menuen moduan, hautatu **Navegador**.
- 2 Sakatu (EI) > Añadir elemento favorito.
- 3 Idatzi orri baten izenburua eta web-helbidea. Ikusten ari zaren web-orria gogoko moduan markatzeko, joan 5. urratsera.
- 4 Hautatu goitibeherako menu **lehenetsia**, eta hautatu gogokoen karpeta bat (beharrezkoa bada).
- 5 Hautatu **Aceptar**.

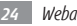

Gogokoetako aukerak erabiltzeko, hautatu **> Favoritos,** eta luze sakatu gogoko elementu bat:

- • Web-orria uneko leihoan irekitzeko, hautatu **Abrir**.
- • Web-orri bat leiho berrian irekitzeko, hautatu **Abrir en nueva vent.**
- • Hasierako pantailari zuzeneko sarbidea gehitzeko, hautatu **Añadir acc dir a inicio.**
- • Web-orriaren helbidea besteei bidaltzeko, hautatu **Comp vínculo.**
- • Web-orriaren helbidea kopiatzeko, hautatu **Cop URL de vínc.**
- • Web-orria nabigatzailearen hasierako orri gisa erabiltzeko, hautatu **Definir como página de inicio.**
- • Elementu gogokoa ezabatzeko, hautatu **Borrar favorito**.

#### **Gogokoak editatzea**

Gogokoetan beste karpeta bat sortzeko

- 1 Menuen moduan, hautatu **Navegador**.
- 2 Hautatu<sup></sup> **7** > Favoritos > Editar > Crear carpeta.

3 Idatzi gogokoen karpetaren izena, eta sakatu **Aceptar**. Gogokoen karpetak edo markatutako web-orriak ezabatzeko

- 1 Menuen moduan, hautatu **Navegador**.
- 2 Hautatu<sup></sup> **7** > Favoritos > Editar > Eliminar.
- 3 Hautatu karpetak edo web-orriak, eta hautatu **Eliminar > Eliminar.**

#### **RSS iturriaren helbide bat gehitzea**

- 1 Menuen moduan, hautatu **Navegador**.
- 2 Mugitu RSS iturria duen web-orria.
- 3 Hautatu **NURLa sartzeko eremuan.**
- 4 Hautatu gehitu nahi duzun RSS iturria.
- 5 Eman izena RSS iturrian.

Izena eman duzun iturria eguneratzen denean, eguneraketaren oharra jasoko duzu.

#### **Maiz bisitatutako orrietara edo historia berrienera sartzea**

- 1 Menuen moduan, hautatu **Navegador**.
- 2 Hautatu **> Más visitados** edo **Historial**.
- 3 Hautatu bisitatu nahi duzun web-orria.

### **Readers Hub**

Ikasi Readers Hub funtzio integratua erabiltzen, irakurketa-materialetara sartzeko.

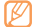

Baliteke funtzio batzuk erabilgarri ez egotea.

- 1 Menuen moduan, hautatu **Readers Hub.**
- 2 Aplikazio hau abiarazten duzun lehen aldia bada, irakurri ardura-deskarguari buruzko informazioa, eta hautatu **Aceptar**.
- 3 Hautatu irakurketa-materialaren irudi bat.
- 4 Bilatu eta deskargatu irakurketa-materiala Interneteko dendan.

## **Albisteak eta eguraldia**

Ikasi nola ikus dezakezun eguraldiari buruzko informazioa, albiste nagusiak eta beste zenbait artikulu.

#### **Eguraldiari buruzko informazioa ikustea**

- 1 Menuen moduan, hautatu **Noticias y tiempo.**
- 2 Aukeratu **Tiempo** (pantailaren goialdean dago).

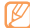

Gailuak uneko kokapena bilatu eta eguraldiari buruzko informazioa erakusten du. Kokapena alda dezakezu beste eskualde bateko eguraldiari buruzko informazioa ikusteko. Sakatu (**I=I) > Ajustes > Ajustes de Tiempo**, eta kendu **Utilizar Mi ubicación**-en ondoko egiaztapen-laukia. Gero, hautatu **Utilizar grados Calsius**-eko kokapen bat.

### **Albiste-artikuluak irakurtzea**

- 1 Menuen moduan, hautatu **Noticias y tiempo.**
- 2 Hautatu albiste-gai bat pantailaren goiko aldean.
- 3 Hautatu artikulu bat, irekitzeko.

Albiste-gaiak eransteko, sakatu (**I=I**) > Ajustes > Ajustes de Noticias > **Seleccionar temas de noticias.**

## **Samsung Apps**

Samsung Apps-ek aukera ematen dizu aplikazio ugari deskargatzeko zure gailuan, modu errazean. Elementu hauetako ugari eskaintzen dizkizu: jolasak, albisteak, erreferentziak, sare sozialak, nabigazioa, osasunarekin loturiko aplikazioak, eta, askoz ere gehiago. Horrez gain, Samsung Apps-ek mugikorreko zenbait esperientzietara berehala sartzeko aukera ematen du. Gailua gero eta adimentsuagoa bilakatuko da Samsung Apps-en aplikazio guztiz optimizatuekin. Ezagutu itzazu aplikazio harrigarriak, eta hobetu zure bizitza mugikorra.

- Baliteke zerbitzu hori erabilgarri ez egotea, herrialdearen edo zerbitzuhornitzailearen arabera.
	- • Informazio gehiago eskuratzeko, ikusi www.samsungapps.com.
- 1 Menuen moduan, hautatu **Samsung Apps.**
- 2 Bilatu eta deskargatu nahi dituzun aplikazioak.

## **Market**

Zure gailuaren funtzionaltasuna heda daiteke, Android plataforman oinarritutako aplikazio gehigarriak instalatuta. Jokoak eta aplikazio mugikorrak erosteko modu erraza eta bizkorra da Android Market.

- • Baliteke zerbitzu hori erabilgarri ez egotea, herrialdearen edo zerbitzuhornitzailearen arabera.
- • Barne-memorian deskargatutako aplikazioen erabiltzaile-fitxategiak gordeko ditu zure gailuak.

#### **Aplikazio bat deskargatzea eta instalatzea**

- 1 Menuen moduan, hautatu **Market**.
- 2 Aplikazio hau abiarazten duzun lehen aldia bada, irakurri baldintzak, eta hautatu **Aceptar**.
- 3 Hautatu elementuaren kategoria bat > elementu bat.

*Weba 27*

4 Hautatu **Instalar** (elementuak doakoak badira) edo **Comprar**. **Instalar** hautatzen baduzu, hautatu **Aceptar** elementua deskargatzeko. **Comprar** hautatzen baduzu, kreditu-txartelaren informazioa sartu behar duzu. Jarraitu pantailako argibideei.

#### **Aplikazio bat desinstalatzea**

- 1 Menuen moduan, hautatu **Market**.
- 2 Sakatu ( $\equiv$ ) > Descargas.
- 3 Hautatu ezabatu nahi duzun elementua.
- 4 Hautatu **Desinstalar > Aceptar.**

## **YouTube**

Bideoak linean transmititzeko doako zerbitzu bat da YouTube. Ikas ezazu YouTuberen bidez bideoak ikusten eta kargatzen.

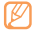

Baliteke zerbitzu hori erabilgarri ez egotea, herrialdearen edo zerbitzuhornitzailearen arabera.

#### **Bideoak ikustea**

- 1 Menuen moduan, hautatu **Youtube**..
- 2 Hautatu bideo bat zerrendan.
- 3 Biratu gailua ezkerrera ikuspegi horizontala eskuratzeko.

4 Erabili tekla hauek erreprodukzioa kontrolatzeko:

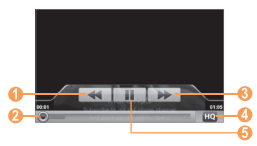

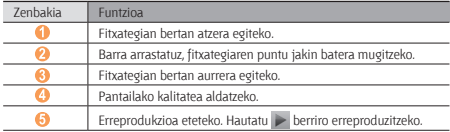

#### **Bideoak kargatzea**

- 1 Menuen moduan, hautatu **Youtube**..
- 2 Sakatu ( $\equiv$ ) > Subir, eta hautatu bideo bat. Zoaz 8. urratsera. Bideo berriak kargatu nahi badituzu, hautatu kamera pizteko.
- 3 Biratu gailua ezkerrera ikuspegi horizontala eskuratzeko.
- 4 Fokatu objektiboa kamerarekin eta egin beharrezko doikuntzak.
- 5 Hautatu **ga** grabatzen hasteko.
- 6 Sakatu **da** grabazioa geldiarazteko.
- 7 Hautatu **Guardar**, grabatutako bideoa kargatzeko.
- 8 Idatzi zure erabiltzaile-izena eta pasahitza, eta hautatu **Acceder** (beharrezkoa bada).
- 9 Idatzi kargatzearen xehetasunak, eta hautatu **Subir**.

## **Eguneko laburpena**

Ikas ezazu eguraldiaren aurreikuspena, kotizazioari buruzko informazioa, albisteak eta eguneko programazioa eskuratzen.

#### **Eguneko laburpenaren doikuntzak pertsonalizatzea**

1 Menuen moduan, hautatu **Info diaria.**

- 2 Sakatu ( $\equiv$ ) > Ajustes > informazio-zerbitzu bat.
- 3 Egin doikuntza hauek eguneko laburpenaren pantailak pertsonalizatzeko:

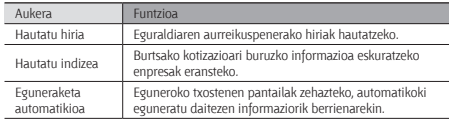

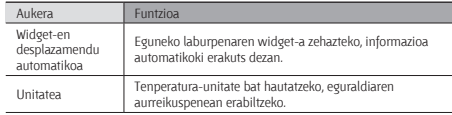

#### **Eguneko laburpena ikustea**

- 1 Menuen moduan, hautatu **Info diari**a.
- 2 Hautatu  $\boxed{\circ}$  informazioa eguneratzeko.
- 3 Joan ezkerrera edo eskuinera informazioa ikusteko.

## **Mapak**

Ikas ezazu Google Maps™ erabiltzen, kokalekua bilatzeko, kaleen, hirien edota herrialdeen mapak bilatzeko eta argibideak lortzeko.

#### **Kokapen jakin bat bilatzea**

- 1 Menuen moduan, hautatu **Maps**. Zure uneko kokapena erakutsiko dizu mapak.
- 2 Sakatu ( $\equiv$ I) > Buscar.
- 3 Sartu gako-hitz bat eta hautatu. Q
- Kokapen bat ahotsaren bidez bilatzeko, hautatu .
- Argazkiak handitzeko edo txikitzeko, hautatu  $\Theta$  edo  $\Theta$
- Mapari mailak eransteko, sakatu ( $\equiv$ ) > Capas > aukera bat.

#### **Helmuga jakin baten helbidea lortzea**

- 1 Menuen moduan, hautatu **Maps**.
- 2 Sakatu (**I)** > Indicaciones.
- 3 Idatzi hasierako kokapenaren eta amaierako kokapenaren helbidea. Kontaktuen zerrendatik helbide bat sartzeko edo mapan kokapena zehazteko, hautatu **> Contactos** edo **Punto en el mapa.**
- 4 Hautatu garraiobide bat (autoa, autobusa edo oinez), eta hautatu **Ir**.
- 5 Hautatu ibilbide bat, bidaiaren xehetasunak ikusteko (beharrezkoa bada).
- 6 Hautatu **Mostrar en el mapa.**
- 7 Amaitzean, sakatu (**IIII > Más > Borrar resultados**.

## **Latitude**

Ikas ezazu zure lagunekin zure kokapena partekatzen eta haien kokapena bistaratzen Google Latitude<sup>™</sup>-ekin.

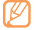

- Baliteke zerbitzu hori erabilgarri ez egotea, herrialdearen edo zerbitzuhornitzailearen arabera.
- 1 Menuen moduan, hautatu **Latitude**. Gailuak automatikoki bat egingo du Latitude-rekin.
- 2 Sakatu ( $\equiv$ ) > Añadir amigos > Seleccionar entre los contactos edo Añadir **mediante dirección de correo electrónico.**
- 3 Hautatu gehitu nahi dituzun lagunak edo sartu posta elektronikoko helbide bat, eta hautatu **Añadir amigos > Sí.**

Zure lagunek gonbidapena onartzen dutenean, kokapenak partekatu ahal izango dituzu haiekin.

4 Sakatu ( $\equiv$ ) > Ver mapa.

Zure lagunen kokapena haien argazkiekin markatuko dugu mapan.

## **Tokiak**

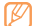

- Baliteke zerbitzu hori erabilgarri ez egotea, herrialdearen edo zerbitzuhornitzailearen arabera.
- 1 Menuen moduan, hautatu **Lugares**.
- 2 Hautatu kategoria bat.

Kategoria horrekin loturik zure kokapenetik gertu dauden lekuak bilatuko ditu gailuak.

- 3 Hautatu leku baten izena, xehetasunak ikusteko.
- 4 Leku horretako mapa ikusteko, hautatu ... ... Leku horretarako bidea ikusteko, hautatu ...

#### **Navigation**

Ikasi GPS nabigazio-sistema erabiltzen, zure norakoa ahots-gidekin bilatzeko eta erakusteko.

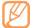

Baliteke zerbitzu hori erabilgarri ez egotea, herrialdearen edo zerbitzuhornitzailearen arabera.

- 1 Menuen moduan, hautatu **Navigation**.
- 2 Sartu zure norakoa hauetako metodo baten bidez:
	- **• Di el destino:** esan zure norakoa; esaterako, "Navegar hacia norakoa".
	- **• Teclear destino:** norakoa teklatu birtualarekin sartzeko.
	- **• Contactos:** zure kontaktuen helbideetatik zure norakoa hautatzeko.
	- **• Destacados:** leku gogokoen zerrendan zure kokapena hautatzeko.

 Hautatu **Instalar** ahots bidezko nabigazioa erabiltzeko. 4 Deia amaitzeko, sakatu (**I=I) > Salir de Navigation.** 

## **Google Search**

Gailuan aplikazioak eta webean datu zehatzak bilatu ditzakezu.

Menuen moduan, hautatu **Búsqueda de Google.**

Idatzi bilatu nahi duzun informazioaren letra bat edo hitz bat, eta sakatu (...).

Hautatu sartu nahi duzun elementuaren izena.

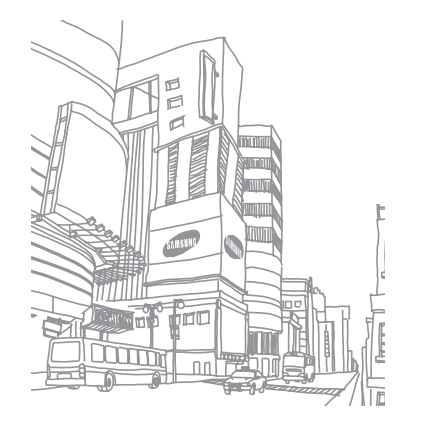

## **Komunikazioa**

## **Google Mail**

Google Mail-eko mezu elektronikoak zure sarrerako postontzian berreskura ditzakezu. Aplikazio horretara sartzean, sarrerako postontziaren pantaila agertzen da. Irakurri ez diren mezuen kopurua letra lodiz nabarmentzen du titulu-barrak. Mezuren bat etiketatu baduzu, etiketa hori koloretako lauki batean azalduko da mezuan.

- 
- Baliteke zerbitzu hori erabilgarri ez egotea, herrialdearen edo zerbitzuhornitzailearen arabera.
- • Google Mail-eko menuak izen bat edo beste bat izan dezake, zerbitzuhornitzailearen arabera.

#### **Mezu elektronikoak bidaltzea**

- 1 Menuen moduan, hautatu **Google Mail.**
- 2 Sakatu (**I=I)** > Redactar.
- 3 Sartu izen bat edo helbide bat hartzaileen eremuan.
- 4 Sartu gai bat eta mezu bat.
- 5 Irudi-fitxategi bat eransteko, sakatu ( $\equiv$ ) > Adjuntar > fitxategi bat.
- 6 Hautatu **Enviar** mezua bidaltzeko.

#### **Mezu elektroniko bat ikustea**

- 1 Menuen moduan, hautatu **Google Mail.**
- 2 Hautatu mezu elektroniko bat.

Mezuen ikuspegian, aukera hauek erabili:

- • Mezuari erantzuteko, hautatu **Responder**.
- • Mezuaren erantzunean hartzaile guztiak sartzeko, hautatu **Responder a todos.**
- • Mezua beste kontaktu batzuei birbidaltzeko, hautatu **Reenviar**.
- • Erantsitako fitxategia ikusteko, hautatu Vista previa. Gailua gordetzeko, hautatu **Descargar**.
- • Mezua gordetzeko, hautatu **Archivar**.
- • Mezua ezabatzeko, hautatu **Suprimir**.
- Aurreko edo hurrengo mezura joateko, hautatu  $\leftarrow$  edo  $\rightarrow$  .

#### **Mezu elektronikoak etiketen arabera antolatzea**

Mezu elektronikoak mezuei aplikatzen zaizkien etiketen bidez antola dezakezu edo mezu garrantzitsuak markatzeko izarrak erants ditzakezu. Etiketen iragazkien arabera sailka ditzakezu mezuak.

#### **Mezu bati etiketa eranstea**

- 1 Sarrerako postontziaren pantailan, luze sakatu mezu bat.
- 2 Hautatu **Cambiar etiquetas.**
- 3 Hautatu aplikatu nahi duzun etiketa, eta, gero, **Aceptar**.

#### **Mezu bati izarra eranstea**

- 1 Sarrerako postontziaren pantailan, luze sakatu mezu bat.
- 2 Hautatu **Añadir estrella**. Mezuaren ondoko izarraren ikonoa aktibatuko da.

#### **Mezuak iragaztea**

- 1 Sarrerako postontziaren pantailan, sakatu (**IIII**) > **Ir a etiquetas**.
- 2 Hautatu ikusi nahi dituzun mezuen etiketak.

## **Posta elektronikoa**

Ikas ezazu zure kontu pertsonaleko edo komertzialeko mezu elektronikoak bidaltzen eta ikusten.

#### **Posta elektronikoko kontu bat konfiguratzea**

- 1 Menuen moduan, hautatu **Email**.
- 2 Idatzi zure helbidea elektronikoa eta pasahitza.
- 3 Hautatu **Siguiente** (posta elektronikoko kontu orokorren kasuan) edo **Configuración manual** (enpresen posta elektronikoko kontu orokorren kasuan).
- 4 Jarraitu pantailako argibideei.
- 5 Posta elektronikoko kontu gehiago eransteko, sakatu (**I=I) > Administrador de cuentas > Añadir cuenta**, eta errepikatu 2-4 urratsak.

Posta elektronikoko kontua konfiguratzean, mezu elektronikoak gailuan deskargatuko dira. Bi kontu edo gehiago sortu badituzu, aukera duzu zure kontu batetik bestera joateko. Hautatu domeinu baten logotipoa pantailaren goiko ezkerreko aldean, eta hautatu mezuak berreskuratu nahi dituzun kontua.

#### **Mezu elektronikoak bidaltzea**

1 Menuen moduan, hautatu **Email >** posta elektronikoko kontu bat.

#### 2 Hautatu **显**

- 3 Erantsi zure mezuaren hartzaileak.
	- • Sartu eskuz posta elektronikoko kontuak, eta bereiz itzazu koma batekin edo puntu eta koma batekin.
	- Zerrendetako helbide elektronikoak hautatzeko, hautatu  $\blacksquare$
- 4 Hautatu CC edo CCO eremuak, eta gehitu hartzaile gehiago.
- 5 Hautatu gaia sartzeko eremua, eta idatzi gaia.
- 6 Hautatu testua sartzeko eremua, eta idatzi mezua.
- 7 Hautatu **Adjuntar**, eta erantsi fitxategi bat.

Multimedia-fitxategiak, kontaktuak edo kokapenari buruzko informazioa erants dezakezu.

8 Hautatu **Enviar** mezua bidaltzeko.

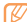

Konektatuta ez bazaude, edo zerbitzu-eremutik kanpo bazaude, irteerako postontzian geratuko da mezua konektatu arte eta zerbitzu-eremuaren barruan egon arte.

#### **Mezu elektroniko bat ikustea**

Posta elektronikoko kontu bat irekitzean, konexiorik gabe ikus ditzakezu aurrez berreskuratutako mezuak, edo, bestela, posta elektronikoko zerbitzarira konekta zaitezke mezu berriak ikusteko. Mezu elektronikoak berreskuratutakoan, konektatu gabe ere ikus ditzakezu.

1 Menuen moduan, hautatu **Email >** posta elektronikoko kontu bat.

- 2 Hautatu  $\bigcirc$  mezuen zerrenda eguneratzeko.
- 3 Hautatu mezu elektroniko bat.

Mezuen ikuspegian, aukera hauek erabili:

- $\bullet$  Aurreko edo hurrengo mezura joateko, hautatu  $\bullet$  edo  $\bullet$
- $\bullet$  Mezua beste karpeta batera eramateko, hautatu  $\overline{z_{\text{in}}}$
- $\bullet$  Mezua ezabatzeko, hautatu  $\blacksquare$ .
- Mezuari erantzuteko, hautatu **III-XII > Respon.**
- • Mezua beste lagun batzuei birbidaltzeko, hautatu **> Reenviar.**
- Mezu bat sortzeko, hautatu  $\mathbb{R}$
- • Erantsitako fitxategi bat ikusteko, egin klik erantsitako fitxategien eremuan. Zure gailuan gordetzeko, hautatu
- $\cdot$  Mezua konektatuta dagoen inprimagailu batean inprimatzeko, sakatu  $\equiv$ **Imprimir**. Zure gailua Samsung inprimagailuekin soilik da bateragarria.

## **Google Talk**

Txateatu lagunekin eta senitartekoekin, Google Talk™ erabilita.

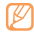

Baliteke zerbitzu hori erabilgarri ez egotea, herrialdearen edo zerbitzuhornitzailearen arabera.

### **Lagunen zerrendara lagunak gehitzea**

1 Menuen moduan, hautatu **Google Talk.**

Lagunen zerrendan begiratu bakarrean ikus ditzakezu Google Talk-eko kontaktu guztiak.

- 2 Sakatu (**I=I**) > Añadir amigo.
- 3 Sartu lagun baten posta elektronikoko helbidea eta hautatu **Enviar invitación.**

Zure lagunak gonbidapena onartzen duenean, zure lagunen zerrendari gehituko zaio.

#### **Elkarrizketa bat hastea**

- 1 Menuen moduan, hautatu **Google Talk.**
- 2 Hautatu lagun bat lagunen zerrendan. Elkarrizketa-pantaila irekiko da.
- 3 Idatzi mezua, eta hautatu **Enviar**.

Aurpegierak txertatzeko, sakatu ( $\equiv$ ) > Más > Insertar emoticono.

- 4 Elkarrizketa aktiboak txandakatzeko, sakatu (**I=I) > Cambiar de chat.**
- 5 Elkarrizketa amaitzeko, sakatu ( $\equiv$ ) > Finalizar chat.

## **Mezularitza**

Testu-mezuak (SMS) eta multimedia-mezuak (MMS) sortzeko eta bidaltzeko, edo bidalitako eta jasotako mezuak ikusteko edo kudeatzeko.

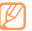

Gerta daiteke zure zerbitzu-eremutik kanpo zaudenean mezuak bidaltzeak edo jasotzeak gastu gehigarriak izatea. Xehetasun gehiago behar izanez gero, jarri harremanetan zerbitzu-hornitzailearekin.

#### **Testu-mezua bidaltzea**

- 1 Menuen moduan, hautatu **Mensajería.**
- 2 Hautatu  $\mathbb{R}$
- 3 Erantsi zure mezuaren hartzaileak.
	- • Sartu eskuz telefono-zenbakiak, eta bereiz itzazu koma batekin edo puntu eta koma batekin.
	- $\cdot$  Telefono-zenbakiak zerrenda batetik hautatzeko, sakatu  $\blacksquare$
- 4 Hautatu **Escribir un mensaje aquí,** eta idatzi mezuaren testua. Aurpegierak txertatzeko, sakatu (**IIII.) > Instertar emoticono** Kontaktu baten testua, egutegia edo ohar bat idazteko, sakatu (EI) > Importar **texto.**
- 5 Hautatu **Enviar** mezua bidaltzeko.

#### **Multimedia-mezuak bidaltzea**

- 1 Menuen moduan, hautatu **Mensajería**.
- 2 Hautatu  $\overline{\mathbb{R}}$
- 3 Erantsi zure mezuaren hartzaileak.
	- • Sartu eskuz telefono-zenbakiak edo helbide elektronikoak, eta bereiz itzazu koma batekin edo puntu eta koma batekin.
- Telefono-zenbakiak edo helbide elektronikoak zerrendetatik hautatzeko, sakatu $\blacksquare$ .

Helbide elektroniko bat sartzean, gailuak mezua multimedia-mezu bilakatuko du.

4 Hautatu **Escribir un mensaje aquí,** eta idatzi mezuaren testua.

Aurpegierak txertatzeko, sakatu  $I = 1$  > Instertar emoticono .

Kontaktu baten testua, egutegia edo ohar bat idazteko, sakatu (EII) > Importar **texto.**

5 Hautatu $\|\mathscr{D}\|$ eta gehitu elementu bat.

 Fitxategien zerrendatik fitxategi bat hautatu edo argazki edo bideo bat atera dezakezu.

- 6 Sakatu ( ) **> Añadir asunto** eta erantsi mezuaren gaia.
- 7 Hautatu **Enviar** mezua bidaltzeko.

#### **Testu-mezua edo multimedia-mezua bidaltzea**

1 Menuen moduan, hautatu **Mensajería**.

Mezuak kontaktuen arabera multzokatzen dira, eta mezu-kate moduan agertzen dira.

2 Hautatu kontaktu bat.

3 Hautatu testu-mezu edo multimedia-mezu bat mezu-elkarrizketen zerrendatik.

### **Ahots-postako mezuak entzutea**

Deiak ahots-postako zerbitzarira desbideratzeko doitu baduzu gailua, deitzen dutenek ahots-mezuak utz ditzakete sarrerako deiei erantzuten ez diezunean. Ahotspostontziko ontzira sartzeko eta ahots-mezuak entzuteko,

- 1 Menuen moduan, hautatu **Teléfono > Teléfono**, eta, gero, luze sakatu .
- 2 Jarraitu ahots-postaren zerbitzariaren argibideei.

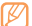

Ahots-postaren zerbitzariaren zenbakia gorde behar duzu, zerbitzarira sartu aurretik. Zerbitzu-hornitzaileak emango dizu zenbaki hori.

### **Deiak**

Ikasi dei-funtzioak erabiltzen deiak egiteko eta deiei erantzuteko, deian erabilgarri dauden funtzioak erabiltzeko eta deiekin loturiko funtzioak pertsonalizatzeko.

- 
- • Bozgorailuaren funtzioa automatikoki aktibatuko da dei bat dagoenean. Zure entzumena kaltetu ez dadin, ez gerturatu gailua belarrira bozgorailua aktibatuta dagoenean.
- • Deiak egiteko edo deiei erantzuteko gailuarekin batera emandako entzungailuak edo Bluetooth entzungailuak erabil ditzakezu.

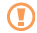

Entzungailuak erabiltzean, saiatu entzumena ez kaltetzen. Horretarako, jaitsi soinua behar duzun mailarik baxuenera. Entzungailuak ozen izateak zure entzumena kaltetu dezake.

#### **Deiak egitea eta deiei erantzutea**

Botoiak edo ukipen-pantaila erabil ditzakezu deiak egiteko, onartzeko, amaitzeko edo ez onartzeko.

#### **Deitzea**

- 1 Menuen moduan, hautatu **Teléfono > Teléfono** eta idatzi area-kodea eta telefonozenbakia.
- 2 Hautatu **Llamar** ahots-deia egiteko. Bideo-dei bat egiteko, sakatu **Videoll**.
- 3 Dei bat amaitzeko, hautatu **Fin. llam.**
	- • Erabili agenda maiz markatzen dituzun zenbakiak gordetzeko. 46 orr.
	- • Egin diren azken zenbakiak berriz markatzeko deien erregistrora azkar sartzeko, hautatu **Teléfono > Registros.**

#### **Dei bati erantzutea**

1 Dei bat jasotzean, hautatu **Aceptar**.

Gailua jotzen ari dela, luze sakatu bolumenaren tekla gailua isilarazteko.

2 Deia amaitzeko, hautatu **Fin. llam.** 

#### **Rechazar una llamada**

Deia jasotzen duzunean, hautatu **Rechazar**. Deitzen duenak okupatuta dagoela adierazten duen tonua entzungo du.

Sarrerako dei bat ez onartzean mezu bat bidaltzeko, hautatu **Rechazar con mensaje.** Lehenik eta behin, definitu deitzen ari denari bidaliko zaion mezua. Menuen

moduan, hautatu **Ajustes > Ajustes de llamada > Rechazar con mensaje**. Gero, hautatu ( $\equiv$ ) > Crear nuevo, eta idatzi testu-mezua.

#### **Nazioarteko zenbaki batera deitzea**

- 1 Menuen moduan, hautatu **Teléfono > Teléfono**, eta luze sakatu 0 + + karakterea sartzeko.
- 2 Idatzi markatu nahi duzun zenbaki osoa (herrialdearen kodea, eskualdeko kodea eta telefono-zenbakia), eta, gero, hautatu **Llamar** o **Videoll** zenbakia markatzeko.

#### **Ahots-dei batean aukerak erabiltzea**

Aukera hauek erabil ditzakezu deia egiten ari zarela:

- • Ahotsaren bolumena doitzeko, sakatu bolumenaren tekla gorantz edo beherantz.
- • Dei bat zain jartzeko, hautatu **Retener**. Zain dagoen dei bat berreskuratzeko, hautatu berriro **Canc. ret.**
- • Beste dei bat egiteko, hautatu **Añ llamada** eta, gero, markatu zenbaki berria.
- • Dei berri bati erantzuteko, hautatu **Aceptar** zain dagoen deiaren tonuak jotzean. Gailuak galdetuko dizu lehen deia amaitu edo atxiki nahi duzun. Zain dagoen deiaren zerbitzuan izena eman behar duzu, funtzio hori erabiltzeko.
- Mikrofonoa desaktibatzeko (beste solaskideak ez diezazun entzun), hautatu  $\mathbb{N}$
- • Solaskideari entzun eta, Bluetooth entzungailuaren bidez, harekin hitz egiteko, hautatu **n**
- Telefono-agenda irekitzeko, sakatu (**I=I) > Contactos.**
- Ohar bat eransteko, sakatu ( $\equiv$ ) > Oharrak.
- Mezu elektronikoko bat bidaltzeko, sakatu ( $\equiv$ i) > **Email** edo **Gmail**.
- • Dei batetik bestera joateko, hautatu **Cambiar**.
- • Dei anizkoitz bat egiteko (multikonferentzia), egin edo jaso bigarren deia, eta hautatu **Combinar llamadas** bigarren solaskidearekin konektatzean. Dei anizkoitzen zerbitzuan izena eman behar duzu, funtzio hori erabiltzeko.
- Uneko solaskidea zain dagoen solaskidearekin konektatzeko, sakatu  $I = 0$  > **Transferir**. Deitik deskonektatuko da.

#### **Bideo-deian dituzun aukerak erabiltzea**

Aukera hauek erabil ditzakezu bideo-deia egiten ari zarela:

- $\cdot$  Bideo-deia grabatzeko, hautatu  $\bullet$ .
- $\cdot$  Pantailaren argazki bat ateratzeko, sakatu  $\circ$
- Mikrofonoa desaktibatzeko (beste solaskideak ez diezazun entzun), hautatu  $\mathbb{R}$
- • Solaskideari entzun eta, Bluetooth entzungailuaren bidez, harekin hitz egiteko, hautatu  $\bigcap$ .
- • Kameraren aurreko lentearen eta atzekoaren artean aldatzeko, sakatu (...) > **Cambiar cámara.**
- • Solaskideari zure irudia ez erakusteko, sakatu **Ocultarme**.
- • Telefonoaren markatze-pantaila irekitzeko, hautatu **Teclado de marcación.**
- Solaskideari zurea ez den beste irudi bat erakusteko, sakatu (**I=I) > Imagen saliente**.
- Bideo-deien doikuntzak pertsonalizatzeko, sakatu (**I=I) > Ajustes**.
- Pantailaren distira doitzeko, sakatu (EII) > Brillo.
- Kameraren atzeko lentea erabiliz irudia hurbildu eta urrutiratzeko, sakatu (EI) > Zoom.
- Irudia lausotzeko, sakatu (**I=I**) > Efecto borroso.

#### **Galdutako deiak ikustea eta markatzea**

Galdutako deiak bistaratuko dira zure gailuan. Galdutako dei baten zenbakia markatzeko, ireki zuzeneko sarbideen panela eta hautatu galdutako deiaren jakinarazpena.

#### **Funtzio osagarriak erabiltzea**

Deiekin erlazionatutako beste funtzioak erabil ditzakezu; besteak beste: automatikoki ez onartzeko funtzioa, FDN modua (markaketa finkoko zenbakiak) eta deiak desbideratzeko funtzioa.

#### **Deiak automatikoki ez onartzeko funtzioa zehaztea**

Deiak automatikoki ez onartzeko funtzioa erabil dezakezu, zenbaki jakinen deiak automatikoki ez onartzeko. Deiak automatikoki ez onartzeko aukera aktibatzeko eta blokeatuen zerrenda konfiguratzeko,

- 1 Menuen moduan, hautatu **Ajustes > Ajustes de llamada > Rechazo automático.**
- 2 Hautatu **Activar rechazo automático** deiak automatikoki ez onartzeko funtzioa aktibatzeko.
- 3 Hautatu Lista de rechazos autom.
- 4 Sakatu (EI) > Crear nuevo.
- 5 Sartu onartu nahi ez duzun zenbakia, eta hautatu **Guardar**.
- 6 Zenbaki gehiago gehitzeko, errepikatu 4 eta 5 pausoak.

#### **FDN modua erabiltzea (markaketa finkoko zenbakia)**

FDN moduan, irteerako deiak automatikoki mugatzen ditu gailuak. FDN zerrendan gordetako zenbakietara bakarrik deitu daiteke. FDN modua aktibatzeko,

- 1 Menuen moduan, hautatu **Ajustes > Ajustes de llamada > Números de marcación fija > Activar número de marcación directa.**
- 2 Sartu SIM edo USIM txartelarekin batera emandako PIN 2 kodea, eta hautatu **Aceptar**.
- 3 Hautatu **Lista FDN,** eta gehitu FDN moduan erabiliko diren kontaktuak.

#### **Deien desbideratzea zehaztea**

Deiak desbideratzeko sare-funtzioari esker, sartzen diren deiak zehaztutako beste telefono-zenbaki batera bidal ditzakezu. Deiei erantzun ezin diezun egoeretarako era independentean konfigura dezakezu funtzio hori, adibidez, hizketan ari zarenerako edo zerbitzu-saretik kanpo zaudenerako.

- 1 Menuen moduan, hautatu **Ajustes > Ajustes de llamada > Desvío de llamadas.**
- Bideo-dei bat egiteko, hautatu **Ajustes > Ajustes de llamada > Videollamada > Desvío de videollamada.**
- 2 Hautatu baldintza bat.
- 3 Sartu desbideratutako deiak jasoko dituen zenbakia eta hautatu **Habilitar**. Doikuntza sarera bidaliko da.

#### **Zain dagoen deia zehaztea**

Deia zain uzteko funtzioa sare-funtzio bat da, eta hizketan ari zarenean dei bat sartu dela jakinarazteko aukera ematen du. Funtzio hori ahots-deientzat soilik dago eskuragarri.

Menuen moduan, hautatu **Ajustes > Ajustes de llamada > Ajustes adicionales > Llamada en espera**. Doikuntza sarera bidaliko da.

### **Deien erregistroak ikustea**

Deien erregistroak motaren arabera iragaz daitezke.

- 1 Modu inaktiboan, hautatu **Teléfono > Registros**.
- 2 Sakatu (**I > Ver por >** aukera bat, deien erregistroak antolatzeko.
- 3 Hautatu erregistro bat xehetasunak ikusteko.

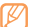

Xehetasunen ikuspegian, zenbakia markatu dezakezu, zenbaki horri mezu bat bidali edo zenbaki hori aurkibidean erantsi.

# **Entretenimendua**

# **Musika**

Ikas ezazu zure musika gogokoa entzuten, musika-erreproduzitzailean mugitzen zaren bitartean.

#### **Gailuari musika-fitxategiak eranstea**

Hasteko, transferitu fitxategiak gailura edo memoria-txartelera:

- Deskargatu fitxategiak haririk gabeko saretik. > 23 or.
- • Deskargatu fitxategiak ordenagailu batetik, Samsung Kies aukerako programa erabilita. 49 or.
- laso fitxategiak Bluetooth bidez. > 52 orr.
- Kopiatu fitxategiak memoria-txartel batean. 49 orr.
- Sinkronizatu Windows Media 11ren erreproduzitzailearekin. 49 orr.

## **Musika erreproduzitzea**

Fitxategiak gailura edo memoria-txartelera transferitu ondoren:

- 1 Menuen moduan, hautatu **Música**.
- 2 Hautatu musika-kategoria bat.
- 3 Hautatu musika-fitxategi bat.

4 Erabili tekla hauek erreprodukzioa kontrolatzeko:

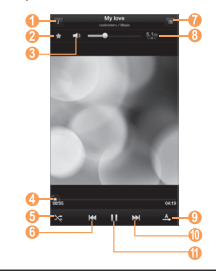

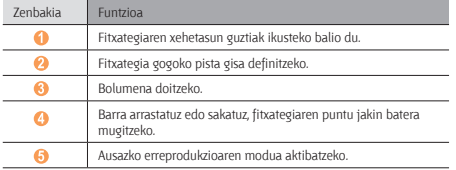

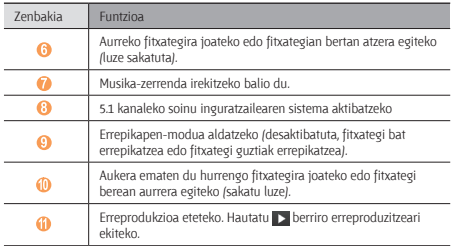

#### **Erreprodukzio-zerrenda bat sortzea**

- 1 Menuen moduan, hautatu **Música > Listas reproducc.**
- 2 Sakatu ( $\equiv$ ) > Nueva lista de reproducción.
- 3 Idatzi erreprodukzio-zerrendarentzako izenburu bat, eta sakatu **Finalizado**.
- 4 Hautatu **Añadir música.**
- 5 Hautatu zerrendan sartu nahi dituzun fitxategiak, eta gero, hautatu **Añadir**.

Erreproduzitzen ari dela, fitxategiak gehi ditzakezu zerrendari, hau sakatuta: ( $\equiv$ ) > **Añadir a lista de reproducción.**

#### **Musika-erreproduzitzailearen doikuntzak pertsonalizatzea**

- 1 Menuen moduan, hautatu **Música**.
- 2 Sakatu (**I=I**) > Ajustes.

3 Doikuntza hauek definitu, musika-erreproduzitzailea pertsonalizatzeko:

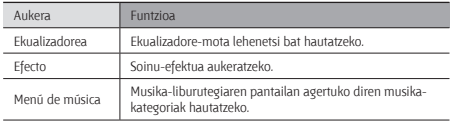

## **Music Hub**

Lineako musika-dendara sartu, eta zure gogoko abestiak bilatu eta eros ditzakezu. Xehetasun gehiago nahi izanez gero, bisitatu www.7digital.com webgunea.

- 1 Menuen moduan, hautatu **Music Hub.**
- 2 Aplikazio hau abiarazten duzun lehen aldia bada, irakurri ardura-deskarguari buruzko informazioa, eta hautatu **OK**.
- 3 Bilatu abestiak, eta entzun edo erosi zure gogoko abestiak.

## **Kamera**

Ikas ezazu argazkiak eta bideoak egiten eta ikusten. Bereizmen hau duten argazkiak eta bideoak egin daitezke: argazkien kasuan, 2048 x 1536 pixel artekoak (3,2 megapixel) eta, bideoen kasuan, 720 x 480 pixel artekoak.

- • Kameraren interfazea agertzen da gailua horizontalean jartzean.
	- • Kamera automatikoki itzaltzen da, denbora jakin bat igarota erabiltzen ez bada.
	- • Memoriaren gaitasuna ezberdina izango da hartu nahi den irudiaren edo kondizioen arabera.

#### **Argazkia ateratzea**

- 1 Menuen moduan, hautatu **Cámara** kamera pizteko.
- 2 Biratu gailua ezkerrera ikuspegi horizontala eskuratzeko.
- 3 Jarri lentea argazkia atera nahi diozun horri begira, eta egin beharrezko doikuntzak.

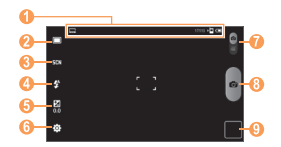

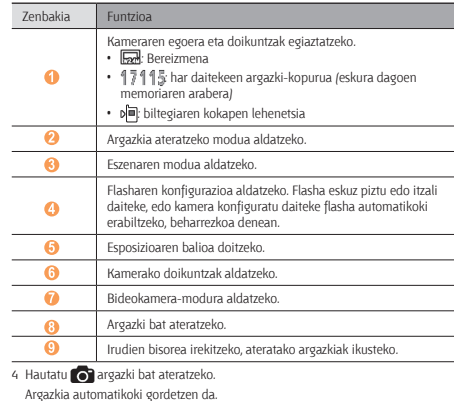

Argazkiak atera ondoren, hautatu irudien bisorearen ikonoa, argazkiak ikusteko.

- • Joan ezkerrera edo eskuinera argazki gehiago ikusteko.
- Argazkiak handitzeko edo txikitzeko, hautatu  $\left[Q\right]$ edo  $\left[Q\right]$  Bi hatz pantailan jarri eta bereizita ere egin dezakezu (elkartu hatzak irudia urruntzeko), edo pantaila bi aldiz sakatuta.
- • Argazkia beste pertsona batzuei bidaltzeko, hautatu **Compartir**.
- • Argazki bat hondoko irudi gisa erabiltzeko, edo kontaktu bat identifikatzeko erabiltzeko, hautatu **Definir como.**
- • Argazkia ezabatzeko, hautatu **Eliminar**.

#### **Argazkiak ateratzea aurrez definitutako hainbat aukerarekin**

Zenbait eszenetarako doikuntza lehenetsiak ematen ditu kamerak. Argazkiko pertsonen eta argazkia ateratzeko baldintzen araberako modurik egokiena hauta dezakezu. Adibidez, argazkiak gauez atera behar badituzu, hautatu gaueko modua (esposizio luzea erabiltzen du).

- 1 Menuen moduan, hautatu **Cámara** kamera pizteko.
- 2 Biratu gailua ezkerrera ikuspegi horizontala eskuratzeko.
- 3 Hautatu SDN > eszena bat.
- 4 Egin beharrezko doikuntzak.
- 5 Hautatu **O** argazkia ateratzeko.

#### **Argazki-segida bat ateratzea**

Mugitzen ari diren gaien argazki-seriea erraz har dezakezu. Aukera hori erabilgarria da haurrak jolasten ari direla edo kirol-ekitaldi batean argazkiak ateratzeko.

- 1 Menuen moduan, hautatu **Cámara** kamera pizteko.
- 2 Biratu gailua ezkerrera ikuspegi horizontala eskuratzeko.
- 3 Hautatu **> Continuo.**
- 4 Egin beharrezko doikuntzak.
- 5 Luze sakatu

Kamerak argazkiak ateratzen jarraituko du, obturadorea askatzen duzun arte.

#### **Argazki panoramikoa ateratzea**

Argazki panoramiko zabalak har ditzakezu argazki panoramikoen modua erabilita. Modu hori gomendagarria da paisaien argazkiak ateratzeko.

- 1 Menuen moduan, hautatu **Cámara** kamera pizteko.
- 2 Biratu gailua ezkerrera ikuspegi horizontala eskuratzeko.
- 3 Hautatu **> Panorámica.**
- 4 Egin beharrezko doikuntzak.
- 5 Hautatu **lehen argazkia ateratzeko.**
- 6 Mugitu gailua poliki nahi duzun norabidean, eta lerrokatu marko berdea bisorearekin.

Marko berdea eta bisorea lerrokatzean, hurrengo argazkia automatikoki hartuko du kamerak.

7 Errepikatu 6. pausoa argazki panoramikoa osatzeko.

### **Irribarre bakoitzeko argazkiak ateratzea**

Kamerak pertsonen aurpegiak ezagutu ditzake, eta aurpegi irribarretsuen argazkiak ateratzen lagundu.

- 1 Menuen moduan, hautatu **Cámara** kamera pizteko.
- 2 Biratu gailua ezkerrera ikuspegi horizontala eskuratzeko.
- 3 Hautatu **| > Disparo por sonrisa**.
- 4 Egin beharrezko doikuntzak.
- 5 Enfokatu objektiboa kamerarekin.
- 6 Hautatu .

Gailuak pertsonak ezagutzen ditu irudian, eta irribarreak detektatzen ditu. Pertsonak irribarre egiten duenean, gailuak argazki bat ateratzen du automatikoki.

### **Kliskatze automatikoaren bidez argazkiak ateratzea**

Zure buruaren argazkiak erraz har ditzakezu kameraren aurreko lentearekin.

- 1 Menuen moduan, hautatu **Cámara** kamera pizteko.
- 2 Biratu gailua ezkerrera ikuspegi horizontala eskuratzeko.
- 3 Hautatu<sup>1</sup> > Autodisparo.
- 4 Egin beharrezko doikuntzak.
- 5 Hautatu **ar** argazki bat ateratzeko.

## **Kameraren doikuntzak pertsonalizatzea**

Argazki bat atera aurretik, hautatu **> Imagen** aukera hauetara sartzeko:

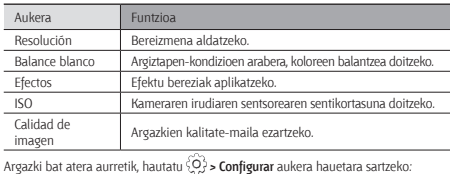

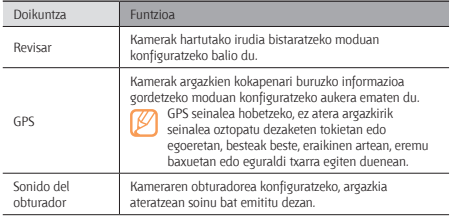

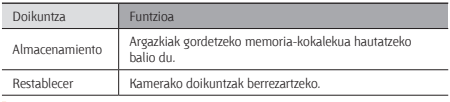

### **Bideo bat grabatzea**

- 1 Menuen moduan, hautatu **Cámara** kamera pizteko.
- 2 Biratu gailua ezkerrera ikuspegi horizontala eskuratzeko.
- 3 Mugitu beherantz, bideokameraren modura aldatzeko.
- 4 Jarri lentea argazkia atera nahi diozun horri begira, eta egin beharrezko doikuntzak.

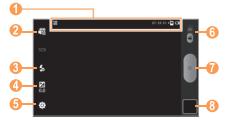

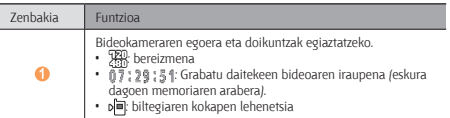

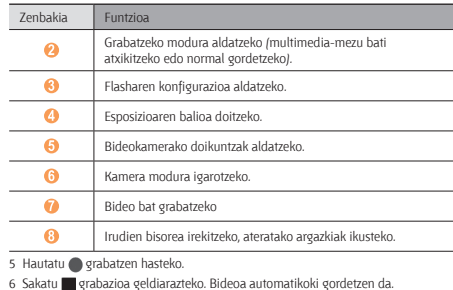

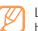

Litekeena da kamerak bideoak zuzen ez grabatzea transferentzia-abiadura baxua duen memoria-txartela erabiltzen ez bada.

Bideoak grabatu ondoren, hautatu irudien bisorearen ikonoa, bideoak ikusteko.

- • Joan ezkerrera edo eskuinera bideo gehiago ikusteko.
- • Bideo bat erreproduzitzeko, hautatu **Reproducir**.
- • Bideoa beste pertsona batzuei bidaltzeko, hautatu **Compartir**.
- • Bideoa ezabatzeko, hautatu **Eliminar**.

#### **Bideokameraren doikuntzak pertsonalizatzea**

Bideo bat grabatu aurretik, hautatu **> Vídeo** aukera hauetara sartzeko:

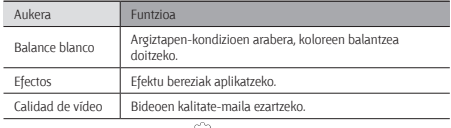

Bideo bat grabatu aurretik, hautatu **> Configurar** doikuntza hauetara sartzeko:

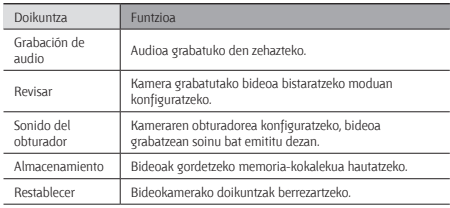

# **Bideoa**

Ikas ezazu bideo-erreproduzitzailea erabiltzen, bideo-mota ezberdinak erreproduzitzeko.

- 1 Menuen moduan, hautatu **Vídeo**.
- 2 Aukeratu pantailaren goiko aldeko kategoria bat.
- 3 Hautatu erreproduzitu nahi duzun bideoa.
- 4 Biratu gailua ezkerrera ikuspegi horizontala eskuratzeko.
- 5 Erabili tekla hauek erreprodukzioa kontrolatzeko:

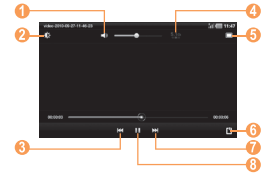

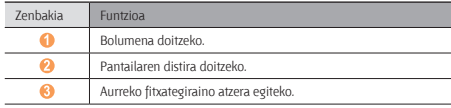

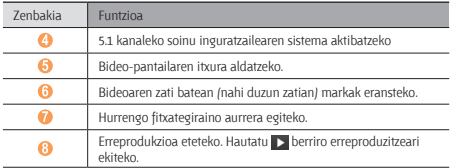

# **Galeria**

Ikas ezazu memoria-txartelean eta gailuaren memorian gordetako argazkiak ikusten eta bideoak erreproduzitzen.

## **Argazkiak ikustea**

- 1 Menuen moduan, hautatu **Galería**.
- 2 Aukeratu karpeta bat.
- 3 Ikuspegia aldatzeko, hautatu **EEE** edo , pantailaren goiko eskuinaldean.
- 4 Hautatu ikusi nahi duzun argazkia (ikono gabe).

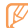

Argazkiak inprimatu ditzakezu konektatuta dagoen inprimagailu batean. Horretarako, sakatu [  $\equiv$  ] > Más > Imprimir. Zure gailua Samsung inprimagailuekin soilik da bateragarria. Fitxategiaren inprimatzeko formatuak aldatu egin daitezke erabiltzen den inprimagailuaren arabera.

### **Bideo bat erreproduzitzea**

- 1 Menuen moduan, hautatu **Galería**.
- 2 Aukeratu karpeta bat.
- 3 Ikuspegia aldatzeko, hautatu **IIII** edo **(2)**, pantailaren goiko eskuinaldean.
- 4 Hautatu erreproduzitu nahi duzun bideoa  $\sqrt{ }$ ikonoarekin).
- 5 Biratu gailua ezkerrera ikuspegi horizontala eskuratzeko.
- 6 Erabili tekla birtualak erreprodukzioa kontrolatzeko. 44 orr.

# **Informazio pertsonala**

# **Kontaktuak**

Ikasi kontaktu pertsonalen edo laneko kontaktuen zerrenda bat sortzen eta administratzen Izenak, telefono-zenbakiak, helbide elektronikoak, urtebetetze-datak eta askoz ere gauza gehiago gordetzeko aukera duzu.

#### **Kontaktu bat sortzea**

- 1 Menuen moduan, hautatu **Contactos**.
- 2 Hautatu $\overline{\bigcirc}$
- 3 Hautatu memoriako atal bat.

Kontu bat baino gehiago badituzu, hautatu kontaktua gehitu nahi duzun kontua.

- 4 Idatzi kontaktuaren informazioa.
- 5 Hautatu **Hecho** memorian kontaktu bat gehitzeko.

Markatzeko pantailatik ere sor dezakezu kontaktu bat.

- 1 Hasierako pantailan, aukeratu **Teléfono > Teléfono.**
- 2 Sartu telefono-zenbaki bat, eta hautatu  $2 + 1$
- 3 Hautatu .
- 4 Hautatu memoriako atal bat.

Kontu bat baino gehiago badituzu, hautatu kontaktua gehitu nahi duzun kontua.

- 5 Idatzi kontaktuaren informazioa.
- 6 Hautatu **Hecho** memorian kontaktu bat gehitzeko.

## **Kontaktu bat bilatzea**

- 1 Menuen moduan, hautatu **Contactos**.
- 2 Hautatu bilaketa-eremua, idatzi bilatu nahi duzun izenaren lehen letrak, eta hautatu Finalizado.
- 3 Hautatu kontaktuen zerrendan nahi duzun kontaktuaren izena.

Kontaktua aurkitzen duzunean, aukera hauek izango dituzu:

- • Kontaktuari deitzeko, hautatu telefono-zenbaki bat, eta hautatu **Llamar** edo **Videoll**.
- • Mezu bat bidaltzeko, hautatu telefono-zenbaki bat, eta hautatu Mensajes.
- • Mezu elektroniko bat bidaltzeko, hautatu helbide bat.
- • Kontaktu baten informazioa editatzeko, hautatu **Editar**.
- • Kontaktu bat ezabatzeko, hautatu **Eliminar**.

## **Kontaktu-txartela sortzea**

- 1 Menuen moduan, hautatu **Contactos**.
- 2 Sakatu ( $\equiv$ I) > Más > Mi perfil.
- 3 Idatzi zure informazio pertsonala.
- 4 Hautatu **Hecho**.

## **Kontaktu-talde bat sortzea**

- Kontaktu-taldeak sortzen badituzu, aukera izango duzu aldi berean zenbait kontaktu kudeatzeko eta mezuak edo mezu elektronikoak talde oso bati bidaltzeko. Hasteko, sortu talde bat:
- 1 Menuen moduan, hautatu **Contactos > Grupos.**

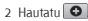

3 Sartu izen bat taldearentzat, eta hautatu melodia bat.

4 Hautatu **Hecho**.

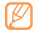

Kideak gehitzeko edo editatzeko, sakatu [ **I = 1** > Editar miembros del grupo.

#### **Kontaktuak kopiatzea edo mugitzea.**

SIM edo USIM txarteleko kontaktuak zure gailura kopiatzeko edo eramateko:

- 1 Menuen moduan, hautatu **Contactos**.
- 2 Sakatu ( $\equiv$ I > Importar/exportar > Importar desde tarieta SIM.
- 3 Hautatu memoriako atal bat.

Kontu bat baino gehiago badituzu, hautatu kontaktua gehitu nahi duzun kontua.

- 4 Sakatu  $|\mathbf{m}|$  > Copiar en el teléfono edo Mover a teléfono.
- 5 Hautatu kopiatu edo lekuz aldatu nahi dituzun kontaktuak, eta hautatu **Finalizado**. SIM edo USIM txarteleko kontaktuak zure gailura kopiatzeko edo eramateko:
- 1 Menuen moduan, hautatu **Contactos**.
- 2 Sakatu ( $\equiv$ i) > Importar/exportar > Importar desde tarieta SIM.
- 3 Hautatu kopiatu edo lekuz aldatu nahi dituzun kontaktuak, eta hautatu **Copiar o Mover > Sí.**

## **Kontaktuak esportatzea edo inportatzea**

Memoria-txarteletik kontaktu-fitxategiak zure gailura inportatzeko (vcf formatuan):

- 1 Menuen moduan, hautatu **Contactos**.
- 2 Sakatu ( $\equiv$ **)** > Importar/exportar > Importar desde tarieta SD.

3 Hautatu memoriako atal bat.

Kontu bat baino gehiago badituzu, hautatu kontaktua gehitu nahi duzun kontua.

- 4 Hautatu kontaktu-fitxategi bakarra, fitxategi bat baino gehiago edo fitxategi guztiak inportatzeko aukera bat, eta hautatu **Aceptar**.
- 5 Hautatu inportatu nahi dituzun kontaktu-fitxategiak, eta hautatu **Aceptar**. Kontaktuak zure gailutik memoria-txartel batera inportatzeko:
- 1 Menuen moduan, hautatu **Contactos**.
- 2 Sakatu (**I = I**  $\vert$  > Importar/exportar > Exportar a tarieta SD.
- 3 Hautatu **Aceptar**, berresteko.

# **Egutegia**

Ikasi eguneroko, asteroko edo hileroko gertaerak sortzen eta kudeatzen, eta ezarri gertaera garrantzitsuak gogorarazteko alarmak.

## **Egutegiaren ikuspegia aldatzea**

- 1 Menuen moduan, hautatu **Calendario**.
- 2 Hautatu bistaratze-modu bat egutegiaren goiko aldean.
	- • **Eguna:** egun oso baterako ordu-blokeak.
	- • **Astea:** aste oso baterako programatutako hitzorduen zerrenda.
	- • **Hilabetea:** uneko hilabeteko eguneroko blokeak.
	- • **Zerrenda:** programatutako hitzordu guztien zerrenda.

## **Gertaera bat sortzea**

- 1 Menuen moduan, hautatu **Calendario**.
- 2 Hautatu data bat egutegian.
- 3 Hautatu $\overline{ }$
- 4 Idatzi gertaerari buruzko informazioa, beharrezkoa dena.
- 5 Hautatu **Finalizado**.

# **Gertaerak ikustea**

Gaurko programazioa ikusteko:

- 1 Menuen moduan, hautatu **Calendario**.
- 2 Hautatu **Hoy**.
- 3 Hautatu ekitaldi bat xehetasunak ikusteko.

Data zehatz bateko gertaerak ikusteko:

- 1 Menuen moduan, hautatu **Calendario**.
- 2 Hautatu data bat egutegian.

Data eskuz sartu eta egun jakin batera pasatu nahi baduzu, sakatu [**[ = ]** > **Ir a**, sakatu data **+** edo **–** erabiliz, eta hautatu **Definir**.

3 Hautatu ekitaldi bat xehetasunak ikusteko.

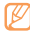

Gertaera beste batzuei bidaltzeko, hautatu **Enviar por >** eta aukera bat.

## **Gertaera baten alarma geldiaraztea**

Egutegiko gertaera bati alarma ezarriz gero, esandako orduan joko du. 3 Gogorarazlea errepikatzeko edo baztertzeko, hautatu **Repetir todo** edo **Descartar todo.**

# **Oharra**

Ikas ezazu informazio garrantzitsua grabatzen, gordetzeko eta aurrerago ikusteko.

## **Oharra sortzea**

- 1 Menuen moduan, hautatu **Nota**.
- 2 Hautatu $\bigoplus$
- 3 Idatzi oharraren testua.
- 4 Hautatu **Hecho**.

## **Oharrak ikustea**

- 1 Menuen moduan, hautatu **Nota**.
- 2 Hautatu ohar bat xehetasunak ikusteko.
	- Oharra beste batzuei bidaltzeko, sakatu **[**  $=$  **] > Enviar vía >** aukera bat.
		- • Oharra konektatuta dagoen inprimagailu batean inprimatzeko, sakatu [ ] **> Imprimir.** Zure gailua Samsung inprimagailuekin soilik da bateragarria.

*48 Informazio pertsonala*

# **Konektagarritasuna**

# **PCra konektatzea**

Ikas ezazu zure gailua PC bati konektatzen, PCrako datu-kable batekin eta USB konexio-modu bat baino gehiagorekin. Gailua PC batera kontatuz gero, aukera duzu fitxategiak Windows Media erreproduzitzailearekin sinkronizatzeko, datuak zure gailutik edo zure gailura zuzenean bidaltzeko eta Samsung Kies programa erabiltzeko.

### **Samsung Kies-ekin konektatzea**

Egiaztatu Samsung Kies PCan instalatua duzula. Samsung-en web-orritik (www. samsungmobile.com) deskarga dezakezu programa.

- 1 Menuen moduan, hautatu **Ajustes > Conexiones inalámbricas > Ajustes USB > Samsung Kies.**
- 2 Sakatu [  $\bigcirc$ ] hasierako pantailara itzultzeko.
- 3 PCrako datu-kable batekin, konektatu gailuaren funtzio anitzeko hartunea PC batera.
- 4 Exekutatu Samsung Kies, eta erabili haririk gabeko konexioak edo kopiatu datuak eta fitxategiak.

Informazio gehiago nahi izanez gero, ikus Samsung Kies-en laguntza.

#### **Windows Media-ren erreproduzitzailearekin sinkronizatzea**

Egiaztatu zure PCan Windows Media erreproduzitzailea instalatuta duzula.

- 1 Menuen moduan, hautatu **Ajustes > Conexiones inalámbricas > Ajustes USB > Reproductor multimedia.**
- 2 Sakatu (...) hasierako pantailara itzultzeko.
- 3 PCrako datu-kable batekin, konektatu gailuaren funtzio anitzeko hartunea Windows Media erreproduzitzailea duen PC batera.

Konektatzean, leiho bat bistaratuko da ordenagailuan.

- 4 Ireki Windows Media Player, musika-fitxategiak sinkronizatzeko.
- 5 Editatu edo idatzi zure gailuaren izena bistaratuko den leihoan (beharrezkoa bada).
- 6 Hautatu nahi dituzun musika-fitxategiak eta arrastatu sinkronizazio-zerrendara.
- 7 Hasi sinkronizatzen.

### **Gailua biltegiratze masiboko gailu gisa konektatzea**

Zure gailua PCra konekta dezakezu, disko aldagarri bat bezala, eta fitxategien direktoriora sar zaitezke. Memoria-txartel bat sartzen baduzu gailuan, aukera izango duzu memoria-txarteleko fitxategien direktoriora sartzeko gailua memoria-txartelen irakurle moduan erabiliz.

Memoria-txartelaren fitxategien direktorioa disko aldagarri gisa agertuko da, barruko memoriatik aparte.

1 Memoria-txarteletik edo txartelera fitxategiak transferitu nahi badituzu, sartu memoria-txartel bat gailuan.

- 2 Menuen moduan, hautatu **Ajustes > Conexiones inalámbricas > Ajustes USB > Almacenamiento masivo.**
- 3 Sakatu [  $\bigcap$  hasierako pantailara itzultzeko.
- 4 PCrako datu-kable batekin, konektatu gailuaren funtzio anitzeko hartunea PC batera.
- 5 Konektatuta zaudenean, hautatu **Activar**.
- 6 Ireki karpeta fitxategiak ikusteko.
- 7 Kopiatu PCko fitxategiak memoria-txartelean.
- 8 Amaitzean, hautatu **Apagar**.
	- Gailua PCtik deskonektatzeko, egin klik Windowsen ataza-barran agertzen den USB gailuen ikonoan, eta, gero, klik egin biltegiratze masiborako gailua modu seguruan kentzeko aukeran. Ondoren, deskonektatu datu-kablea PCtik. Hala egiten ez baduzu, memoria-txartelean gordetako datuak galdu edo honda daitezke.

# **WiFi-a**

Ikas ezazu gailuaren haririk gabeko sarearen gaitasunak erabiltzen, IEEEren 802.11 a/b/g/n estandarrekin bateragarria den tokiko haririk gabeko sarea aktibatzeko eta horri konektatzeko.

Internetera edo sareko beste gailu batzuetara konekta zaitezke sarbide puntu bat edo haririk gabeko sarbide puntu mugikor bat dagoen edozein tokitan.

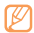

Bateratu gabeko maiztasuna erabiltzen du gailuak, eta Europako herrialde guztietan erabiltzeko diseinatuta dago. WLAN sarea mugarik gabe erabil daiteke Estatu Batuetako eraikinen barruan; Frantzian, berriz, ezin da kanpoaldean erabili.

## **WLAN funtzioa aktibatzea**

- 1 Menuen moduan, hautatu **Ajustes > Conectividad > Wi-Fi.**
- 2 Hautatu **Wi-Fi** WLAN funtzioa aktibatzeko.

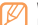

WLANa bigarren mailan aktibatuta uzten baduzu, bateria kontsumituko du. Bateria gordetzeko, behar denean bakarrik aktibatu WLAN sarea.

## **WLAN bat bilatzea eta hara konektatzea**

1 Menuen moduan, hautatu **Ajustes > Conectividad > Wi-Fi.**

 Gailuak eskura dauden WLAN sareen bilaketa automatikoa egingo du.

- 2 Hautatu sare bat **Redes Wi-Fi** eremuan.
- 3 Sartu pasahitz bat sarerako (beharrezkoa bada).
- 4 Hautatu **Conectar**.

## **WLAN bat eskuz gehitzea**

- 1 Menuen moduan, hautatu **Ajustes > Conexiones inalámbricas > Ajustes Wi-Fi > Añadir red Wi-Fi.**
- 2 Sartu sarerako SSID eta hautatu segurtasun-mota.
- 3 Ezarri segurtasun-konfigurazioa, hautatutako segurtasun-motaren arabera.
- 4 Hautatu **Guardar**.

#### **WLAn bati konektatzea, babestutako WiFi konfigurazioaren (WPS) bidez**

Sare seguru batera konekta zaitezke WPS botoi baten bidez edo PIN WPS baten bidez. WLAN bati WPS botoi bat konektatzeko,

- 1 Menuen moduan, hautatu **Ajustes > Conexiones inalámbricas > Ajustes Wi-Fi > Conexión del botón de WPS.**
- 2 Sakatu WPS botoi bat sarbide-puntuan, 2 minuturen barruan.

WLAN bati WPS PIN bat konektatzeko,

- 1 Menuen moduan, hautatu **Ajustes > Conexiones inalámbricas > Ajustes > Wi-Fi.**
- 2 Hautatu WPS ikonoarekin adierazitako sare bat, eta hautatu **PIN DE WPS.**
- 3 Sarbide-puntuan, sartu PINa eta sakatu Iniciar botoian.

# **AP mugikorra**

PCarentzat edo beste gailu batzuentzat haririk gabeko sarbide-puntu moduan konfiguratu dezakezu zure gailua, eta zure gailuaren sare mugikorreko konexioa partekatu dezakezu WLAN funtzioaren bidez.

### **AP mugikorreko funtzioa aktibatzea**

- 1 Menuen moduan, hautatu **Ajustes > Conexiones inalámbricas > AP móvil.**
- 2 Hautatu **AP móvil** sarbide-puntu mugikorraren funtzioa aktibatzeko.

3 Hautatu **Ajustes de Mobile AP** AP mugikorra funtzioa pertsonalizatzeko:

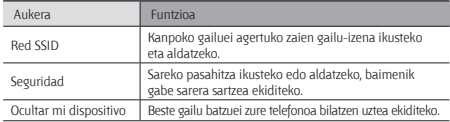

4 Amaitzean, hautatu **Guardar**.

5 Beste gailu batetik, jarri zure gailuaren izena erabilgarri dauden konexioen zerrendan, eta konektatu sarera.

## **USBaren ainguratzea**

Ordenagailurako haririk gabeko modem gisa konfiguratu dezakezu gailua, eta gailuaren sare mugikorreko konexioa USB bidez parteka dezakezu ordenagailuarekin.

- 1 PCrako datu-kable batekin, konektatu gailuaren funtzio anitzeko hartunea PC batera.
- 2 Menuen moduan, hautatu **Ajustes > Conexiones inalámbricas > Anclaje a red.**
- 3 Hautatu Anclaje a red de USB USBra ainguratzeko funtzioa aktibatzeko. Zure gailuak ordenagailuarekin partekatzen du sare mugikorreko konexioa.

Sareko konexioa partekatzeari uzteko, sakatu berriro **Anclaje a red de USB**-ren ondoan dagoen egiaztapen-laukia, desmarkatuta gera dadin.

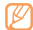

Sareko konexioa partekatzeko erabiltzen den metodoa desberdina izan daiteke ordenagailuaren sistema eragilearen arabera.

# **Bluetooth-a**

Irismen laburreko haririk gabeko komunikazio-teknologia da Bluetooth-a. Horri esker, 10 metro inguruko distantzian informazioa trukatu daiteke, konexio fisikorik izan gabe.

Bluetooth teknologiarekin, ez da beharrezkoa gailuak lerrokatzea informazioa transmititzeko. Gailuak irismen-tartean badaude, haien artean informazioa truka dezakete, guztiak gela berean egon beharrik gabe.

- 
- • Samsung-ek du bere gain hartzen Bluetooth haririk gabeko funtzioaren bidez bidalitako edo jasotako datuak galtzearen, bidean atzematearen edo modu desegokian erabiltzearen ardura.
- • Ziurta zaitez beti segurtasun egokia duten gailu fidagarriekin partekatzen dituzula datuak. Gailuen artean oztopoak badaude, litekeena da distantzia operatiboa murriztea.
- • Gerta daiteke gailu batzuk (Bluetooth SIG-ek probatu edo baimendu gabekoak batez ere) gailuarekin bateragarriak ez izatea.

#### **Bluetooth haririk gabeko funtzioa aktibatzea**

- 1 Menuen moduan, hautatu **Ajustes > Conexiones inalámbricas > Ajustes de Bluetooth.**
- 2 Hautatu **Bluetooth**, Bluetooth haririk gabeko funtzioa aktibatzeko.
- **Bluetootherako gaitutako beste gailu batzuk bilatzea eta haiekin konektatzea**
- 1 Menuen moduan, hautatu **Ajustes > Conexiones inalámbricas > Ajustes de Bluetooth > Escanear dispositivos.**
- 2 Hautatu gailu bat.

3 Sartu Bluetooth haririk gabeko funtzioaren PINa edo beste gailuaren Bluetootharen PINa (baldin badu), eta hautatu **Aceptar**. **Aceptar** ere hauta dezakezu, gailuen PINak bat egin dezaten.

Beste gailuaren jabeak PIN bera sartzen duenean, edo konexioa onartzen duenean, biak lotuta egongo dira. Lotura zuzen egiten bada, gailuak automatikoki bilatuko ditu eskura dauden zerbitzuak.

Zenbait gailuk, batez ere entzungailuek eta autorako esku libreko kitek, Bluetooth-erako PIN finko bat izan dezakete, adibidez, 0000. Beste gailuak PINa badu, sartu egin beharko duzu.

#### **Bluetooth haririk gabeko funtzioaren bidez datuak bidaltzea**

- 1 Hautatu fitxategi edo elementu bat (kontaktu bat, egutegiko gertaera bat, ohar bat edo multimedia fitxategi bat, adibidez) aplikazio batetik edo Mis archivos ataletik.
- 2 Sakatu  $\Gamma$  **= 1** > Enviar tarieta de contacto mediante, Compartir, edo Enviar vía > **Bluetooth.**
- 3 Bilatu Bluetooth-erako gaitutako gailu bat eta horri lotu.

#### **Bluetooth haririk gabeko funtzioaren bidez datuak jasotzea**

1 Menuen moduan, hautatu **Ajustes > Conexiones inalámbricas > Ajustes de Bluetooth > Visible.**

Beste Bluetooth gailu batzuek 120 segundoan detekta dezakete zure gailua.

- 2 Hala eskatzean, idatzi Bluetooth haririk gabeko funtziorako PINa eta sakatu **Aceptar** (beharrezkoa bada).
- 3 Hautatu **Aceptar** gailuaren datuak jaso nahi dituzula berresteko (beharrezkoa bada). Bluetooth karpetan gordetzen dira jasotzen diren datuak.

# **AllShare**

Ikas ezazu DLNA (Digital Living Network Alliance) zerbitzua erabiltzen. Zerbitzu horren bidez, DLNArako gaitutako gailuen artean multimedia-fitxategiak partekatu ditzakezu zure etxetik WLAN baten bidez.

Horretarako, WLAN funtzioa aktibatu behar duzu, eta WLAN profila gehitu. ▶ orr. 50.

#### **DLNAren doikuntzak pertsonalizatzea, multimedia-fitxategiak partekatzeko**

DLNArako gaitutako gailuak zure gailuko multimedia-fitxategietara sartzeko aukera izan dezaten, multimedia-edukiak partekatzeko aukera aktibatu behar duzu.

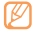

Baliteke fitxategi batzuk DLNArako gaitutako gailuetan erreproduzitzeko aukerarik ez izatea.

- 1 Menuen moduan, hautatu **AllShare**.
- 2 Sakatu *[* $\equiv$ ] > Ajustes.
- 3 Doikuntza hauek egin, DLNA funtzioa pertsonalizatzeko:

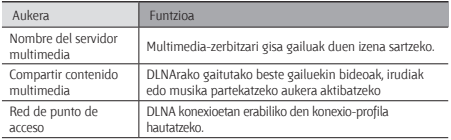

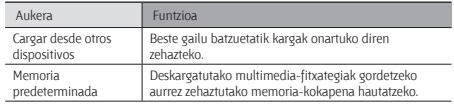

#### **Fitxategiak erreproduzitzea, DLNArako gaitutako beste gailu batean**

1 Menuen moduan, hautatu **AllShare**.

DLNArako gaitutako gailuen bilaketa automatikoa egiten du gailuak.

- 2 Hautatu multimedia-fitxategiak dituen gailua, eta multimedia-zerbitzari gisa ezarri **- Servidor de búsqueda** aukeran.
- 3 Hautatu multimedia-fitxategia erreproduzituko duen erreproduzitzailea - **Buscar dispositivos de reproducción** aukeran.
- 4 Hautatu **Siguiente**.
- 5 Hautatu multimedia-kategoria bat > fitxategi bat.
- 6 Kontrolatu erreprodukzioa, gailuko ikonoen bidez.

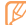

Erreprodukzioa bufferrean gorde daiteke, gailua konektatuta dagoen sareko konexioaren eta zerbitzariaren arabera.

# **GPS**

Zure gailuak kokapen sistema globalaren (GPS) hargailua du. Ikasi kokapenzerbitzuak aktibatzen.

GPS seinale hobeak jasotzeko, saiatu baldintza hauetan gailua ez erabiltzen:

- • eraikinen artean, tuneletan, lur azpiko pasabideetan edo eraikinen barruan
- • eguraldi txarra egiten duenean
- • eremu elektromagnetikoetatik edo tentsio garaiko eremuetatik gertu.

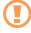

Ez ukitu barruko antena eta ez estali eremu hori eskuekin edo bestelako objektuekin GPSaren funtzioak erabiltzen ari zarenean.

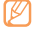

Baliteke zerbitzu hori erabilgarri ez egotea, herrialdearen edo zerbitzuhornitzailearen arabera.

#### **Kokapen-zerbitzuak aktibatzea**

Kokapen-zerbitzuak aktibatu behar dituzu informazioa jasotzeko eta mapan bilatzeko.

1 Menuen moduan, hautatu **Ajustes > Ubicación y seguridad.**

2 Egin doikuntza hauek kokapen-zerbitzuak aktibatzeko:

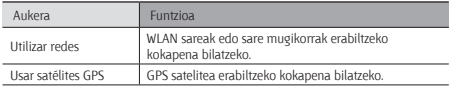

# **Telebistako konexioak (telebistako irteera-modua)**

Ikas ezazu zure gailua telebistara konektatzen, gailuaren interfazea telebistaren pantailan ikusteko.

- 1 Menuen moduan, hautatu **Ajustes > Ajustes de pantalla > Salida TV.**
- 2 Hautatu **Sistema de TV.**
- 3 Hautatu bideoen kodetze-sistema, zure herrialdearen arabera.

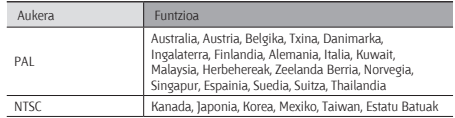

4 Egiaztatu telebista piztuta dagoela, eta konektatu gailua telebistako irteera-kable baten bidez.

Ziurtatu telebistako irteera-kablearen muturreko koloreek bat egiten dutela telebistaren A/V portuekin.

5 Ezarri telebista kanpoko sarrera moduan.

Gailuaren interfazea agertuko da telebistaren pantailan.

- • Baliteke fitxategiak zuzenen ez agertzea, bideo-sistemen arteko ezberdintasunengatik edo telebista-pantailaren kalitateagatik.
	- • Bluetooth entzungailu estereoek ez dute funtzionatuko telebistako irteeramoduan.

# **Tresnak**

# **eBook-a**

Ikas ezazu liburu-fitxategiak irekitzen eta irakurtzen.

## **Liburuak irakurtzea**

- 1 Menuen moduan, hautatu **eBook.**
- 2 Hautatu liburu bat liburutegian.
- 3 Liburua irakurtzen ari zarela, erabili aukera hauek:
	- • Orriak mugitzeko, arrastatu hatza ezkerrera edo ezkerrera, edo sakatu orri baten ezkerreko edo eskuineko marjinan.
	- $\cdot$  Aurkibidea, markak edo nabarmendutako testua ikusteko, hautatu  $:=$
	- Letra-tipoaren, distiraren eta gaiaren doikuntzak pertsonalizatzeko, hautatu
	- Liburuaren xehetasunak ikusteko, hautatu  $\mathring{x}$ .
	- Uneko orria markatzeko, hautatu
	- • Testua nabarmentzeko, luze sakatu hitz bat, eta hautatu **Resaltar** leiho gainerakorrean.

## **Hitz bat hiztegian bilatzea**

- 1 Menuen moduan, hautatu **eBook**.
- 2 Hautatu liburu bat.
- 3 Luze sakatu hitz bat, eta kendu hatza pantailatik lupa agertzen denean.
- 4 Hautatu **Diccionario** leiho gainerakorrean.

## **Liburu-fitxategiak inportatzea**

Memoria-txarteletik inporta ditzakezu liburu-fitxategiak (epub formatua dutenak).

- • Liburu-fitxategiak memoria-txartelean gorde behar dira.
- • Eskubide digitalen administrazioaren sistema batek (DRM) babestutako liburu-fitxategiak ez dira bateragarriak.
- 1 Menuen moduan, hautatu **eBook**.
- 2 Sakatu ( $\equiv$ i) > Importar.
- 3 Hautatu inportatu nahi dituzun liburu-fitxategiak, eta hautatu **Ok**.

# **ThinkFree Office**

Ikasi zure gailuan dokumentuen fitxategiak sortzen eta ikasten. ThinkFree webzerbitzuen kontua baduzu, dokumentuak on line kudea ditzakezu. Fitxategi-formatu hauek onartzen ditu aplikazioak: txt, doc, docx, xls, xlsx, ppt, pptx eta pdf.

#### **Dokumentu berria sortzea**

- 1 Menuen moduan, hautatu **ThinkFree Office.**
- 2 Aplikazio hau abiarazten duzun lehen aldia bada, azken lizentzia-hitzarmena, eta hautatu **Aceptar**.
- 3 Hautatu **Activar ahora > Cerrar**, ThinkFree Office aktibatzeko.
- 4 Hautatu **Mis docs.**
- 5 Sakatu ( $\equiv$ ) > Nuevo > dokumentu mota bat.
- 6 Idatzi dokumentuaren izena, eta sakatu **Aceptar**.
- 7 Sartu dokumentuaren edukia, pantailaren goiko eskuineko aldean dauden tresnen bidez.
- 8 Amaitzean, hautatu tresna-barran.

## **Gailuan dokumentu bat ikustea eta aldatzea**

- 1 Menuen moduan, hautatu **ThinkFree Office.**
- 2 Hautatu **Mis docs. >** dokumentu bat.
- 3 Hautatu testuen kodifikazio-mota bat (beharrezkoa bada).
- 4 Ikusi eta aldatu dokumentua nahi bezala.
	- •Dokumentua gerturatu edo urruntzeko, erabili bi hatzeko zooma. Jarri hatzak pantailan eta elkartu edo bereiz itzazu poliki.
	- Dokumentuan testua bilatzeko, hautatu [ **I ] > Buscar.**
- 5 Dokumentua aldatzen amaitzean, gorde ezazu.

## **Dokumentuak linean kudeatzea**

- 1 Menuen moduan, hautatu **ThinkFree Office.**
- 2 Hautatu **En línea.**
- 3 Idatzi zure erabiltzaile-izena eta pasahitza kontura sartzeko, eta, gero, hautatu **Iniciar sesión.**
- 4 Zerbitzarian, ikus eta kudea itzazu dokumentuak nahi bezala.

# **Nire fitxategiak**

Ikas ezazu gailuan edo memoria-txartelean gordeta dituzun irudi, bideo, musika, soinu-fitxategi eta bestelako fitxategietara azkar eta erraz sartzen.

## **Fitxategi-formatu bateragarriak**

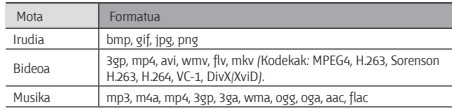

- 
- • Telefonoaren softwarearen arabera, baliteke fitxategi-formatu batzuk bateragarriak ez izatea.
- • Fitxategiaren tamaina eskura dagoen memoria baino handiagoa bada, errorea gerta daiteke fitxategiak irekitzen dituzunean.
- • Ez blokeatu gailuaren pantaila Video-On-Demand DivX bat erreproduzitzen ari zarela. Video-On-Demand DivX bat erreproduzitzen ari zarela pantaila blokeatzen duzun bakoitzean, errentan hartzeko dauden kontuetako bat ezabatu egingo da.

## **Fitxategi bat irekitzea**

- 1 Menuen moduan, hautatu **Mis archivos > Imágenes**
- 2 Hautatu **Nombre** goitibeherako menua, eta hautatu fitxategi-zerrenda ordenatzeko aukera bat.
- 3 Aukeratu karpeta bat.

Fitxategi-direktorioan maila bat igotzeko, hautatu **1.** 

4 Hautatu ireki nahi duzun fitxategia.

## **Karpeta bat sortzea**

- 1 Menuen moduan, hautatu **Mis archivos.**
- 2 Sakatu [ ] **> Nueva carpeta.**
- 3 Sartu izen bat, eta hautatu **Realizado**.

## **Fitxategiak kopiatzea edo ebakitzea**

- 1 Menuen moduan, hautatu **Mis archivos > Seleccionar.**
- 2 Hautatu kopiatu edo ebaki nahi dituzun karpetak edo fitxategiak.
- 3 Hautatu **Copiar** edo **Cortar**.
- 4 Kokatu karpeta bat eta hautatu **Erantsi**.

## **Fitxategiak ezabatzea**

- 1 Menuen moduan, hautatu **Mis archivos > Seleccionar.**
- 2 Hautatu ezabatu nahi dituzun karpetak edo fitxategiak.
- 3 Hautatu **Eliminar > Eliminar.**

# **Marko digitala**

Gailua marko digital moduan erabil dezakezu, erlojua edo diapositiben aurkezpen bat ikus ditzakezu edo musika-fitxategiak erreproduzitu ditzakezu.

## **Erlojua ikustea**

- 1 Menuen moduan, hautatu **Marco digital.**
- 2 Sakatu pantaila ikonoak ikusteko.
- 3 Hautatu **Reloj**.
- 4 Sakatu *[*  $\equiv$  *] > Tipo de reloi* erlojuaren estiloa aldatzeko.
- 5 Hautatu erloju bat, eta hautatu **Aceptar**.

## **Diapositiba-aurkezpen bat ikustea**

- 1 Menuen moduan, hautatu **Marco digital.**
- 2 Sakatu pantaila ikonoak ikusteko.
- 3 Hautatu **Pres de diapositivas.**
- 4 Sakatu ( $\equiv$ ) > Añadir a pres. de diapo.
- 5 Hautatu karpetak, eta hautatu **Hecho**.
- Aurkezpenaren efektua aldatzeko, sakatu (...) **> Efectos de presentación de diaposit.**

## **Musika-fitxategiak erreproduzitzea**

- 1 Menuen moduan, hautatu **Marco digital.**
- 2 Sakatu pantaila ikonoak ikusteko.
- 3 Hautatu **Música >** musika-fitxategi bat.

# **Alarma**

Ikas ezazu alarmak konfiguratzen eta kontrolatzen gertaera garrantzitsuetarako.

## **Alarma berri bat zehaztea**

- 1 Menuen moduan, hautatu **Alarma**.
- 2 Hautatu  $\Theta$  edo sakatu  $\Xi$ ) > Añadir una alarma.
- 3 Definitu alarmaren xehetasunak.
- 4 Amaitutakoan, aukeratu **Hecho**.

## **Alarma bat geldiarazi**

Alarmak jotzean:

- • Hautatu **Rechazar alarma** geldiarazteko.
- • Hautatu **Repetir** errepikatzen ari denean alarma isilarazteko.

## **Alarma ezabatzea**

- 1 Menuen moduan, hautatu **Alarma**.
- 2 Sakatu ( $\equiv$ i) > Eliminar alarma.
- 3 Hautatu desaktibatu nahi dituzun alarmak.
- 4 Hautatu **Eliminar**.

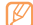

Alarmak ezabatzeko edo desaktibatzeko, luze sakatu alarma bat eta hautatu **Eliminar alarma** edo **Desactivar alarma.**

## **Erlojuaren estiloa aldatzea**

- 1 Menuen moduan, hautatu **Alarma**.
- 2 Sakatu klik erlojuaren irudia.
- 3 Mugitu hatza ezkerrera edo eskuinera pantailaren beheko aldean.
- 4 Hautatu **Def estilo reloj.**

## **Zereginen administratzailea**

Ataza-kudeatzaileari esker, une honetan exekutatzen ari diren aplikazioak, aplikazio horien tamaina, memoriaren informazioa eta RAM memoriaren informazioa ikus ditzakezu.

- 1 Menuen moduan, hautatu **Administrador de tareas.**
- 2 Erabili aukera hauek:
	- **• Aplicaciones activas:** gailuan exekutatzen ari diren aplikazio guztien zerrenda ikusteko.
	- **• Paquete:** zure gailuan instalatutako aplikazio-paketearen tamaina ikusteko.
	- **• Gestor de RAM:** RAM memoria begiratu eta kudeatzeko.
	- **• Resumen:** gailuan eta memoria-txartelean erabilitako eta libre dagoen memoria-kopurua ikusteko.
	- **• Ayuda:** bateriaren balio-bizitza luzatzeko laguntza-informazioa ikusteko.

# **Munduko erlojua**

Ikasi beste eskualde batzuetako ordua ikusten.

- 1 Menuen moduan, sakatu **Reloj mundial.**
- 2 Hautatu **O** edo sakatu  $|\mathbf{=}$  > Hiri bat eranstea.
- 3 Idatzi hiri baten izena edo aukeratu bat zerrendatik.
- Munduko maparen bistan, hiri bat aukeratzeko, hautatu $\bigcirc$
- 4 Munduko erloju gehiago gehitzeko, errepikatu aurreko pausoak, 2tik 3ra.

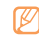

Udako ordutegia aplikatzeko, sakatu *[[=]* > Ajustes de horario de verano.

Erlojua sakatzean, erlojuaren uneko ordua ordu 1 ala 2 egokituko da aurreraka.

# **Ahots bidezko bilaketak**

Bilatu informazioa ahotsaren bidez bilatzen webean.

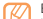

- Baliteke zerbitzu hori erabilgarri ez egotea, herrialdearen edo zerbitzuhornitzailearen arabera.
- 1 Menuen moduan, hautatu **Búsqueda por voz.**
- 2 Esan hitz gako bat mikrofonotik gertu.

Gailuak gako-hitzarekin loturiko informazioa eta web-orriak bilatuko ditu.

# **Doikuntzak**

## **Ajustes menura sartzea**

- 1 Menuen moduan, hautatu **Ajustes**.
- 2 Hautatu doikuntza-kategoria bat, eta, gero, aukera bat.

# **Haririk gabeko konexioak**

Haririk gabe konexioen konfigurazioa aldatzeko.

## **Hegazkin modua**

Gailuko haririk gabeko funtzio guztiak desaktibatzeko. Haririk gabeko zerbitzuak soilik erabil daitezke.

## **WiFi doikuntzak**

- Wi-Fi: WLAN funtzioa pizteko edo itzaltzeko. > orr. 50
- **• Notificación de red:** sare ireki bat erabilgarri dagoenean jakinaraz diezazun konfiguratzeko gailua.
- **• Conexión del botón de WPS:** WiFi Konfigurazio Babestua (WPS) botoiaren bidez WLAN batera konektatzeko.
- **• Añadir red Wi-Fi:** WLAN sarearen APa eskuz sartzeko.

## **AP mugikorra**

**• AP móvil:** Aktibatu AP mugikorra funtzioa gailuaren sare mugikorreko konexioa ordenagailu batekin edo beste gailu batzuekin partekatzeko WLAN funtzioaren bidez.

**b** orr. 51

**• Ajustes de Mobile AP:** AP mugikorra pertsonalizatzeko doikuntzak aldatzeko.

## **Bluetooth-aren doikuntzak**

- **• Bluetooth:** Bluetooth haririk gabeko funtzioa aktibatzeko edo desaktibatzeko.  $\blacktriangleright$  orr. 52
- **• Nombre del dispositivo:** gailuarentzako Bluetooth izen bat zehazteko.
- **• Visible:** beste Bluetooth gailu batzuek gailua ikus dezaten konfiguratzeko.
- **• Escanear dispositivos:** erabilgarri dauden Bluetooth gailuak bilatzeko.

## **Sarera ainguratzea**

**• Anclaje a red de USB:** USBra ainguratzeko funtzioa aktibatzeko, gailuaren sare mugikorreko konexioa ordenagailu batekin partekatu dezan USB bidez. Ordenagailu batera konektatzen denean, gailua haririk gabeko modem gisa erabiltzen da.

 $\rightharpoonup$  orr. 51

**• Ayuda:** USBra ainguratzeari buruzko informazio gehiago jakiteko.

## **VPN doikuntzak**

Sare pribatu birtualak (VPN) konfiguratzeko eta kudeatzeko.

#### **Sare mugikorrak**

- **• Usar paquetes de datos:** sare-zerbitzuetarako aldatutako datu-paketeen sareak erabiltzeko.
- **• Itinerancia de datos:** atzerrian zaudenean edo zure sare lokala erabilgarri ez dagoenean gailua beste sare batera konekta dadin konfiguratzeko.
- **• Nombres de punto de acceso:** sarbide-puntuaren izenak (APN) konfiguratzeko.
- **• Modo de red:** sare-mota bat hautatzeko
- **• Operadores de red:** atzerrian zaudenean erabilgarri dauden sareak bilatzeko eta sare bat hautatzeko.

## **USB doikuntzak**

Gailua ordenagailu batera konektatzean USB konexio-modu bat baino gehiago aktibatzeko.  $49$  orr.

### **Sinkronizatzea**

Sinkronizazio-profilak konfiguratzeko eta datuak zehaztutako web-zerbitzariarekin sinkronizatzeko.

# **Deiaren doikuntzak**

Dei-funtzioetako doikuntzak pertsonalizatzeko.

## **Markaketa finkoko zenbakiak**

**• Activar número de marcación directa:** FDN modua aktibatzeko edo desaktibatzeko, FDN zerrendako zenbakietarako deiak murrizteko. SIM edo USIM PIN 2 kodea sartu, eta berrabiarazi gailua.

- **• Cambiar PIN2:** PIN nagusia babesteko erabiltzen den PIN 2 kodea aldatzeko. SIM edo USIM txartela blokeatuta badago, menu honen ordez Desbloquear PIN2 menua agertuko da.
- **• Lista FDN:** markaketa finkoko kontaktuen zerrenda konfiguratzeko.

## **Ahots-posta**

Zerbitzu-hornitzailea edo ahots-mezuak jasotzeko beste hornitzaile bat hautatzeko.

### **Ahots-postaren zenbakia**

ahots-postontzira sartzeko zenbakia idazteko. Zure zerbitzu-hornitzaileak emango dizu zenbaki hori.

#### **Bideo-deia**

- **• Imagen predeterminada:** solaskideari erakusteko irudi bat hautatzeko.
- **• Mostrar:** solaskideari zuzeneko irudia edo aurretik zehaztutako irudia bistaratuko zaion zehazteko.
- **• Usar opciones de fallo de llamada:** bideo-dei bat konektatu ezin denean ahots-dei bat berriro egiten saiatuko den edo ez hautatzeko
- **• Desvío de videollamada:** sarrerako deiak beste zenbaki batera desbideratzeko.

## **Desvío de llamadas**

Sarrerako ahots-deiak beste zenbaki batera desbideratzeko.

#### **Deiak erantzutea**

- **• Modo de respuesta:** denbora-tarte bat igaro ondoren gailuak deiak automatikoki erantzutea nahi duzun zehazteko.
- **• Respuesta automática:** gailuak deia erantzun aurretik pasa behar duen denboratartea zehazteko.

#### **Automatikoki uko egitea**

Automatikoki errefusatzeko funtzioa aktibatzeko edo desaktibatzeko, eta pertsona jakin batzuen zerrenda egiteko, haien deiak automatikoki errefusatzeko.

#### **Mezu batekin uko egitea**

Dei bat errefusatzen denean deitu duen pertsonari bidaltzeko mezu bat idazteko.

## **Doikuntza osagarriak**

- **• Identificador de llamadas:** irteerako deietan besteei erakusteko lineako identifikazioa.
- **• Llamada en espera:** deia zain jartzeko modua aktibatzeko dei bati erantzuteko beste bat martxan den bitartean.

# **Soinu-doikuntzak**

Aldatu zure gailuko soinuen doikuntzak.

- **• Modo Silencio:** Silencio modua aktibatzeko soinu guztiak isilaraz daitezen, multimedia soinuak eta alarma-melodiak izan ezik.
- **• Vibrar:** zenbait gertaeratan gailuak bibratzeko.
- **• Volumen:** dei-doinu, musika, bideo, alarma-doinu, sistema eta jakinarazpenen bolumena doitzeko.
- **• Melodía del teléfono:** doinu bat hautatzeko, sarrerako deiak ezagut ditzazun.
- **• Tono de videollamada:** sarrerako bideo-deiak ezagutzeko doinu bat hautatzeko.
- **• Melodía de notificación:** ekintzatarako >hala nola jasotako mezuak eta galdutako deiak> doinua hautatzeko.
- **• Tonos táctiles audibles:** gailua markaketa-pantailan teklak sakatzean soinua emititzeko moduan definitzeko.
- **• Selección audible:** gailua definitzeko, ukipen-pantailan aplikazio bat edo aukera bat hautatzen duzun bakoitzean soinu bat egin dezan.
- **• Sonidos de bloqueo de pantalla:** gailua definitzen du, ukipen-pantaila blokeatzen edo desblokeatzen duzunean soinu bat egin dezan.
- **• Vibración al pulsar:** teklak sakatzean telefonoak dar-dar egin dezan definitzeko.
- **• Intensidad de la vibración:** ukipenari erantzuteko bibrazioaren intentsitatea doitzeko.

# **Pantailaren doikuntzak**

Pantailako doikuntzak aldatzeko.

- **• Estilo de fuente:** Testuak pantailan duen letra-mota aldatzeko. Letra-tipoak deskargatu ditzakezu Android Market-etik. Horretarako, sakatu **Obtener fuentes en línea.**
- **• Brillo:** pantailaren distira zehazteko.
- **• Densidad de color blanco:** tonu zurien kolore-dentsitatea doitzeko.
- **• Densidad de color negro:** tonu beltzen kolore-dentsitatea doitzeko, irudiaren sakontasuna hobetu dadin.
- **• Saturación:** kolorearen saturazioa doitzeko.
- **• Animación:** gailua zehazten du animazio bat bistaratu dezan leiho batetik bestera aldatzen denean.
- **• Tiempo de espera:** pantailaren atzeko argiztapena itzali aurretik zenbat denbora igarotzea nahi duzun zehazteko.
- **• Modo de ahorro de energía:** energia aurrezteko modua aktibatzeko. Energia aurrezteko moduan, gailuak pantailaren zurien balantzea eta distira doitzen ditu.
- **• Salida TV:** telebistarako bideo-kodetze sistema hautatzeko balio du, telebistarako konexio zuzenak lortzeko. -> 54. or.

# **Kokapena eta segurtasuna**

Aldatu doikuntzak, gailua eta SIM edo USIM txartela eta GPSaren funtzioak babesteko.

- **• Utilizar redes:** WLAN sareak edo sare mugikorrak erabiltzeko kokapena bilatzeko.
- **• Usar satélites GPS:** GPS satelitea erabiltzeko kokapena bilatzeko.
- **• Definir bloqueo de pantalla:** gailua desblokeatzeko segurtasun-kodea zehazteko. Segurtasun-kodea zehaztutakoan, aukera hau jarriko da aurrekoaren ordez: **Cambiar bloq. de pantalla.**
- **- Ninguno:** pantailaren blokeoa desaktibatzeko.
- **- Patrón:** gailua desblokeatzeko eredu bat definitzeko.
- **- PIN:** pantaila desblokeatzeko zenbakizko PIN bat definitzeko.
- **- Password:** pantaila desblokeatzeko pasahitz alfanumeriko bat definitzeko.
- **• Definir bloqueo de tarjeta SIM:**
	- **- Bloquear tarjeta SIM:** gailua erabili aurretik PINa eskatzeko moduan PINaren blokeoa aktibatzeko nahiz desaktibatzeko.
	- **- Cambiar PIN de la tarjeta SIM:** SIM nahiz USIM datuetara sartzeko erabiltzen den PINa aldatzeko.
- **• Contraseñas visibles:** zure segurtasunerako, gailuak honela erakutsiko du pasahitza lehenespenez: **•**. Gailua konfiguratzeko, sartzen ari zaren pasahitza bistaratu dezan.
- **• Selec. admin. de dispositivos:** gailuan instalatutako administratzaileak ikusteko. Gailu-administratzaileak aktiba ditzake, politika berriak zureari aplikatzeko.
- **• Usar credenc. seguras:** ziurtagiriak eta kredentzialak erabiltzeko aukera ematen du, aplikazioak modu seguruan erabiltzen direla bermatzeko.
- **• Instalar certificados cifrados de tarjeta SD:** memoria-txartel batean gordetako ziurtagiri zifratuak instalatzeko.
- **• Definir contraseña:** kredentzialetara sartzeko pasahitza sortzeko eta berresteko.
- **• Borrar almacenamiento:** gailuko kredentzialetako edukiak ezabatzeko eta pasahitza berrezartzeko.

# **Aplikazioak**

Doikuntzak alda ditzakezu instalatutako aplikazioak kudeatzeko.

**• Fuentes desconocidas:** Hautatu aukera hau aplikazioak edozein iturritatik deskargatzeko. Aukera hau hautatzen ez baduzu, Android Market-etik bakarrik deskargatu ahal izango dituzu aplikazioak.

- **• Administrar aplicaciones:** gailuan instalatutako aplikazioen zerrendara sartu eta aplikazioari buruzko informazioa ikusteko. Halaber, une horretan exekutatzen ari diren aplikazioak edo memoria-txartel batean gordeta daudenak ikus ditzakezu.
- **• Servicios en ejecución:** erabiltzen ari zaren zerbitzuak ikusi eta zerbitzu horietara sartu eta haiek kudeatzeko.
- **• Desarrollo:**
	- **- Depuración de USB:** ordenagailurako datu-kable baten bidez gailua ordenagailu batera konektatzeko. Aplikazioak garatzeko egiten da hori.
	- **- Permanecer activo:** gailuko pantaila konfiguratzeko, bateria kargatzen den bitartean pantaila piztuta egon dadin.
	- **- Permitir ubicaciones falsas:** gezurrezko kokapenak eta zerbitzu-informazioa kokapenen administrazio-zerbitzu batera bidal daitezke, egiaztatzeko. Aplikazioak garatzeko egiten da hori.
- **• Samsung Apps:** konexio bat hautatzeko (WiFi-a edo paketeka kommutatutako datuen sarea), Samsung Apps-eko aplikazio berrien inguruko jakinarazpenak eskuratzeko.

# **Kontuak eta sinkronizazioa**

Aldatu sinkronizazio-automatikoaren doikuntzak edo kudeatu itzazu kontuak, sinkronizatzeko.

- **• Datos de referencia:** hautatu funtzio hau sinkronizazio automatikoa erabiltzeko. Sinkronizazio automatikoa bigarren mailan exekutatuko da, eta ez ditu aplikazioak irekiko datuak sinkronizatzeko.
- **• Sincron. automática:** gailua konfiguratzeko, kontaktuak, egutegia eta posta elektronikoa automatikoki sinkroniza ditzan.

# **Pribatutasuna**

- **• Copia de seguridad de ajustes:** zure gailuaren doikuntzen segurtasun-kopiak egiteko Google zerbitzarirako.
- **• Restauración automática:** gailua konfiguratzeko, zure gailuan instalatzean segurtasun-kopia egin zaien aplikazioen datuak berrezar ditzan.
- **• Restablecer datos de fábrica:** doikuntzak aurrez zehaztutako balioen arabera berrezartzeko.

# **SD txartelean eta telefonoan gordetzea**

Memoria-txartelen eta gailuaren memoriako informazioa begiratzeko, eta kanpoko edo barneko memoria formateatzeko.

# **Bilatu**

Aldatu Google Search-en konfigurazioa.

- **• Configuración de búsqueda de Google:**
	- **- Mostrar sugerencias web:** gailua konfiguratzeko, hitz gako bat idazten ari zarenean iradokizunak bistaratu ditzan.
	- **- Compartir con Google:** gailua konfiguratzeko, Google search-en eta Google-ren beste zerbitzu batzuetan uneko kokalekua erabiltzeko.
	- **- Historial de búsqueda:** gailua konfiguratzeko, Google-ko zure kontuaren bilaketak erakusteko.
	- **- Administrar historial de búsqueda:** Google-ko zure kontuaren bilaketa-historia kudeatzeko.
- **• Elementos de búsqueda:** bilaketan txertatu nahi duzun elementu-mota hautatzeko.
- **• Borrar accesos directos:** azken bilaketetako informazioa ezabatzeko.

# **Hizkuntza eta testua**

Aldatu testua idazteko doikuntzak.

## **Hizkuntza hautatzea**

Pantailako hizkuntza hautatzeko aukera ematen du (menu eta aplikazio guztietarako).

## **Idazteko metodoa sartzea**

Testua idazteko teklatu lehenetsia hautatzeko.

# **Swype**

**• Idioma:** testua idazteko erabiliko diren hizkuntzak hautatzeko.

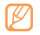

Zenbait hizkuntzatan ezingo dituzu testuak idatzi. Testua idazteko, bateragarria den hizkuntzetako batera aldatu behar duzu hizkuntza.

- **• Predicción de palab.:** gailua doitzeko, sakatzen dituzun tekletan hitzak iragar ditzan eta hitzen iradokizunak ager ditzan.
- **• Sonidos:** gailua konfiguratzeko, idatzi duzu hitzarentzat alternatibarik ez dagoenean jakinaraz diezazun (hitz baten gainean bi aldiz klik egitean).
- **• Vibración del tecl.:** teklak sakatzean telefonoak dar-dar egin dezan definitzeko.
- **• Activar consejos:** gailua konfiguratzeko, aholku-adierazleak dir-dir egitean laguntza azkarrak daudela abisatzeko.
- **• Espaciado automático:** gailua doitzeko, hitzen artean zuriuneak txertatu ditzan automatikoki.
- **• Mayús. automáticas:** gailua konfiguratzeko, puntuazio-zeinu baten atzetik (adibidez, puntua, galdera-ikurra edo harridura-ikurra) lehen letra maiuskulaz idatz dezan.
- **Mostrar trayecto:** zehazteko zenbat denboraz nahi duzun agertzea arrastatzearen aztarna teklatuan.
- **• Vent. lista de palab.:** hitz-zerrenda zer maiztasunekin agertuko den zehazteko.
- **• Velocidad vs exactitud:** abiaduraren eta zehaztasunaren arteko balantzea zehazteko.
- **• Ayuda de Swype:** laguntza-informaziora sartzeko, Swype teklatua erabiltzeko.
- **• Guía:** Swype teklatuarekin testua azkar idazten ikasteko.
- **• Versión:** bertsioaren informazioa ikusteko.

## **Samsung teklatua**

**• Idioma de escritura:** testua idazteko erabiliko diren hizkuntzak hautatzeko.

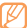

- Zenbait hizkuntzatan ezingo dituzu testuak idatzi. Testua idazteko,
- bateragarria den hizkuntzetako batera aldatu behar duzu hizkuntza.
- **• XT9:** XT9 modua aktibatzeko, idazteko modu prediktiboan idazteko.
- **• Configuración avanzada de XT9:** XT9 moduaren funtzio aurreratuak aktibatzeko, adibidez, zuzenketa automatikoa, ordezpen automatikoa eta automatikoki betetzea, eta zure hitz-zerrenda definitzeko.
- **• Detención completa automática:** gailua konfiguratzeko, zuriune-barra bi aldiz sakatzean puntu bat txerta dezan.
- **• Uso de mayúsculas automático:** gailua konfiguratzeko, puntuazio-zeinu baten atzetik (adibidez, puntua, galdera-ikurra edo harridura-ikurra) lehen letra maiuskulaz idatz dezan.
- **• Entrada de voz:** ahots bidez sartzeko funtzioa aktibatzeko, testua ahotsaren bidez sartzeko Samsung teklatuan.
- **• Tutorial:** testua Samsung teklatuarekin idazten ikasteko.

## **Ahotsaren sarrera eta irteera**

Ahotsa ezagutzeko eta Texto para pronunciar funtzioa aldatzeko.

#### **Ahotsa ezagutzeko doikuntzak**

- **• Idioma:** hizkuntza hautatzeko Google-ren ahotsa ezagutzeko funtziorako.
- **• SafeSearch:** gailua konfiguratzeko, ahots bidezko bilaketako emaitzetan testu eta irudi esplizituak iragaz ditzan.
- **• Palabras ofensivas:** ahots bidezko bilaketan gailuak detektatzen dituen hitz iraingarriak ezkutatzeko.

#### **Texto para pronunciar funtzioaren doikuntzak**

- **• Escuchar un ejemplo:** Entzun ozen irakurritako adibide bat. Instalatu ahots-datuak Texto para pronunciar funtzioa erabiltzeko.
- **• Usar siempre mi configuracion:** konfiguratu gailua aplikazioetarako zehaztutako konfigurazioa erabil dezan beti, aurrez zehaztutako doikuntzak erabili beharrean.
- **• Motor predeterminado:** ahots-sintesiko motorra konfiguratzeko, ahozko testuarekin erabil dezan.
- **• Instalar datos de voz:** ahots-datuak deskargatu eta instalatzeko, Texto para pronunciar funtzioa erabiltzeko.
- **• Índice de velocidad:** Texto para pronunciar funtzioaren abiadura hautatzeko.
- **• Idioma:** Texto para pronunciar funtzioaren hizkuntza hautatzeko.
- **• Motores:** Texto para pronunciar funtziorako motorrak ikusteko (Android Marketetik deskargatutakoak).

## **Irisgarritasuna**

Aldatu irisgarritasun-funtzioetako doikuntzak.

- **• Accesibilidad:** deskargatu duzun irisgarritasun-aplikazio bat aktibatzeko, adibidez Talkback edo Kickback. Ahots-programa horiek ahots, melodia eta bibrazio bidezko erantzunak ematen dituzte.
- **• Servicios de accesibilidad:** erabili nahi duzun irisgarritasun-aplikazioa hautatzeko. Zure gailuan irisgarritasun-aplikazioak deskargatu badituzu soilik egongo da eskuragarri aukera hau.
- **• Tecla encen. fin. llamada:** Gailua konfiguratzeko, [ ] sakatzean dei bat amaitzeko.

#### *66 Doikuntzak*

# **Data eta ordua**

Sartu doikuntza hauetara, eta aldatu, zure gailuan data eta ordua agertzeko modua kontrolatzeko.

- **• Automático:** ordua automatikoki eguneratzeko ordu-eremu batetik bestera joaten zarenean.
- **• Definir fecha:** data eskuz zehazteko.
- **• Seleccionar zona horaria:** tokiko ordu-eremua definitzeko.
- **• Definir hora:** data eskuz zehazteko.
- **• Usar formato de 24 h:** 24 orduko formatua hautatzeko, ordua ikusteko.
- **• Formato de fecha:** data-formatu bat hautatzeko.

# **Telefonoari buruz**

Gailuari buruzko informazioa ikusteko, haren egoera aztertzeko, eta erabiltzen ikasteko.

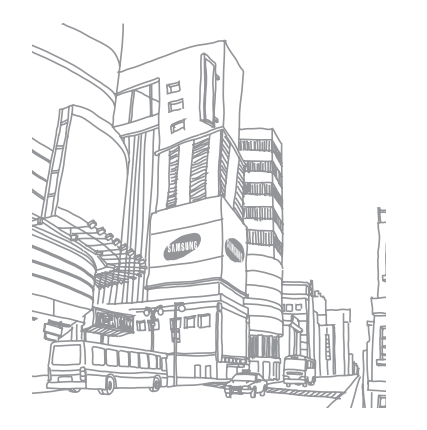

# **Arazoen konponketa**

#### **Gailua pizten duzunean edo erabiltzen ari zarenean, kode hauetako bat sartzeko eskatzen dizu:**

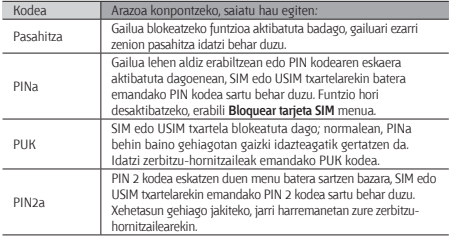

#### **Gailuan "Servicio no disponible" edo "Error de red" mezua agertzen da**

- • Seinale edo harrera ahula dagoen eremuetan, harrera gal daiteke. Joan beste leku batera, eta saiatu berriro.
- • Aukera batzuetara ezin da sartu harpidetu gabe. Informazio gehiago lortzeko, jarri harremanetan zure zerbitzu-hornitzailearekin.

#### **Ukipen-pantailak geldo edo modu desegokian erantzuten du**

Gailuak aginduei zuzen erantzuten ez dien ukipen-pantaila badu, saiatu honekin:

- • Kendu ukipen-pantailaren estalki babesleak. Baliteke estalki babesleek ez uztea gailuari aginduak ezagutzen, eta ez da gomendatzen halako estalkien erabilera ukipen-pantailak dituzten gailuetan.
- • Gailuaren ukipen-pantaila motaren arabera, baliteke sarrera batzuk bakarrik onartzea. Sakatu ikonoa hatz-mamiarekin, azazkalarekin edo erakusle batekin.
- • Egiaztatu eskuak garbi eta lehor dituzula ukipen-pantaila ukitzean.
- • Berrabiarazi gailua softwarearen uneko erroreak erauzteko.
- • Egiaztatu gailuaren softwarea bertsio berrienekin eguneratua dagoela.
- • Ukipen-pantaila marratua edo kaltetua badago, eraman ezazu Samsung-en zerbitzu teknikoen zentro batera.

#### **Gailuak ez du erantzuten edo errore larriak ditu**

Gailuak ez badu erantzuten edo guztiz geldi geratzen bada, baliteke programa guztiak itxi eta gailua berrezarri behar izatea, gailuak berriz funtziona dezan. Gailua  $\frac{1}{2}$ guztiz gelditu bada eta erantzuten ez badu, luze sakatu, 8-10 segundoz, [ $\Omega$ ] tekla. Arazoak bere horretan segitzen badu, berrezarri fabrikatik ekarritako datuak. Hasierako pantailan, ireki aplikazioen zerrenda eta hautatu A**justes > Privacidad > Restablecer datos de fábrica > Restablecer teléfono > Borrar todo.**

#### **Deiak deskonektatu egiten dira**

Seinale edo harrera ahula dagoen eremuetan, sarerako konexioa gal daiteke. Joan beste leku batera, eta saiatu berriro.

#### **Ezin da irteerako deirik egin**

- • Egiaztatu markaketa-tekla sakatu duzula.
- • Ziurtatu sare mugikor egokian sartzen ari zarela.
- • Ziurtatu markatu nahi duzun telefono-zenbaki hori ez duzula jarri deiak murrizteko aukeran.

#### **Ezin da deirik jaso**

- • Ziurtatu gailua piztuta dagoela.
- • Ziurtatu sare mugikor egokian sartzen ari zarela.
- • Ziurtatu telefono-zenbaki hori ez duzula jarri deiak murrizteko aukeran.

#### **Solaskideak ezin zaitu entzun deia egitean**

- • Ziurtatu ez zarela ari mugikorraren mikrofonoa estaltzen.
- • Ziurtatu mikrofonoa zure ahotik hurbil dagoela.
- • Entzungailuak erabiltzen badituzu, ziurtatu behar bezala konektatuta daudela.

#### **Soinuaren kalitatea txarra da**

- • Egiaztatu ez duzula blokeatzen gailuaren barneko antena.
- • Seinale edo harrera ahula dagoen eremuetan, harrera gal daiteke. Joan beste leku batera, eta saiatu berriro.

#### **Ezin da deirik egin kontaktuetatik markatzean**

- • Ziurtatu kontaktuen zerrendan gordetako telefonoa zuzena dela.
- • Behar izanez gero, idatzi eta gorde berriro zenbakia.
- • Ziurtatu kontaktuaren telefono-zenbaki hori ez duzula jarri deiak murrizteko aukeran.

#### **Gailuak soinu bat egiten du, eta bateriaren ikonoa keinuka ari da**

Materia-maila baxua du. Kargatu bateria edo jarri beste bat gailua erabiltzen jarraitzeko.

#### **Bateria ez da behar bezala kargatzen edo gailua itzali egiten da**

- • Baliteke bateriaren terminalak zikinak egotea. Garbitu urre koloreko kontaktuak zapi garbi eta leun batekin, eta saiatu bateria berriro kargatzen.
- • Bateria osoa kargatzen ez bada, bota bateria zaharra behar bezala eta jarri berri bat (kontsultatu tokiko arauak behar bezala botatzeko).

#### **Zure gailua beroa dago**

Gailua berotu egin daiteke gailuaren aplikazioak denbora luzez erabiltzen badira edo energia gehiago behar duten aplikazioak erabiltzen badira. Hori normala da, eta ez luke eraginik izan behar telefonoaren bizitza erabilgarrian edo errendimenduan.

#### **Errore-mezuak agertzen dira kamera abiaraztean**

Samsung-en gailu mugikorrak nahikoa memoria eta batera izan behar du kameraren aplikazioa erabiltzeko. Kamera abiaraztean, errore-mezuak agertzen badira, saiatu hau egiten:

- • Kargatu bateria.
- • Eraman datuak PC batera edo gailutik kendu, memorian tokia uzteko.
- • Berrabiarazi gailua.
- • Iradokizun hauei kasu eginda ere kameraren aplikazioarekin oraindik ere arazoak badituzu, jarri harremanetan Samsung-en zerbitzu teknikoko zentro batekin.

#### **Errore-mezuak agertzen dira musika-fitxategiak irekitzean**

Litekeena da hainbat arrazoirengatik musika-fitxategi batzuk ez erreproduzitzea Samsung gailu mugikorrean. Gailuan musika-fitxategiak irekitzean errore-mezuak agertzen badira, saiatu hau egiten:

- • Eraman datuak PC batera edo gailutik kendu, memorian tokia uzteko.
- • Egiaztatu musika-fitxategia ez duela babesten eskubide digitalen kudeaketasistema batek (DRM). Babestua badago, egiaztatu fitxategia erreproduzitzeko beharrezkoa den lizentzia edo gakoa duzula.
- • Egiaztatu gailuak fitxategi-mota hori onartzen duela.

#### **Ezin da beste Bluetooth gailu bat kokatu**

- • Ziurtatu beste gailuan Bluetooth haririk gabeko funtzioa aktibatuta dagoela.
- • Ziurtatu Bluetooth haririk gabeko funtzioa aktibatuta dagoela konektatu nahi duzun gailuan, beharrezkoa bada.
- • Egiaztatu bi Bluetooth gailuak Bluetootharen gehienezko irismen-tartearen barruan daudela (10 metro).

Ohar horiei jarraitu ondoren, arazoak bere horretan badirau, jarri harremanetan Samsung-en zerbitzu teknikoen zentro batekin.

#### **Ez da konexiorik ezartzen gailua PC bati konektatzean**

- • Egiaztatu erabiltzen ari zaren PCrako datu-kablea gailuarekin bateragarria dela.
- • Ziurtatu PCan dagozkien kontrolagailu guztiak instalatuta eta eguneratuta dituzula.

# **Segurtasun-neurriak**

Gailua erabili aurretik, irakurri ondorengo informazioa, zuri edo beste norbaiti lesiorik ez eragiteko eta gailua ez hondatzeko.

#### **Oharra: saihestu deskarga elektrikoak, suteak eta leherketak.**

**Ez erabili elikatze-kable edo konektore hondaturik, ez eta entxufe solterik ere.**

**Ez ukitu elikatze-kableak esku bustiekin, eta ez egin tira kabletik kargagailua deskonektatzeko.**

**Ez tolestu eta ez hondatu elikatze-kablea.**

**Ez erabili gailua kargatzen ari den bitartean, eta ez ukitu esku bustiekin.**

**Ez eragin zirkuitulaburrik kargagailuan, ez eta baterian ere. Ez kolpatu kargagailua eta bateria, eta ez utzi erortzen.**

#### **Ez kargatu bateria fabrikatzaileak onartu ez dituen bateriekin.**

#### **Ez erabili gailua tximista-ekaitza dagoenean.**

Zure gailuak huts egin dezake, eta deskarga elektriko bat jasotzeko arriskua areagotu egin daiteke.

#### **Ez manipulatu hondatuta dauden edo ihesak dituzten litio-ioizko bateriak.**

Litio-ioizko bateriak modu seguruan botatzeko, jarri harremanetan gertuen duzun baimendutako zerbitzu-zentroarekin.

#### **Kontuz erabili eta bota bateriak eta kargagailuak**

- • Samsung-ek onartutako eta bereziki gailuarentzat diseinatutako bateriak eta kargagailuak soilik erabili. Bateragarriak ez diren bateriek eta kargagailuek lesio fisiko larriak eragin diezazkizukete zuri edo kalteak eragin diezazkiokete gailuari.
- • Ez bota bateriak eta gailuak sutara. Erabilitako bateriak edo gailuak botatzean, bete tokiko arau guztiak.
- • Ez jarri inoiz bateriak edo gailuak berotzen duten tresnen gainean (adibidez, labeak, mikrouhin-labeak, berogailuak edo erradiadoreak). Bateriak lehertu egin daitezke gehiegi berotuz gero.
- • Inoiz ez zanpatu edo zulatu bateria. Saihestu goi-presioko tokietan jartzea; izan ere, barneko zirkuitulabur bat gerta daiteke eta gehiegi berotu daiteke.

#### **Saia zaitez telefonoari, bateriei eta kargagailuei kalterik ez eragiten.**

- • Saia zaitez bateriak tenperatura oso altuetan edo oso baxuetan ez jartzen.
- • Muturreko tenperaturek gailua deformatzea eragin dezakete, eta kargatzeko gaitasuna eta baterien bizitza erabilgarria murriztu dezakete.
- • Saia zaitez bateria ez jartzen objektu metalikoak ukitzeko moduan; izan ere, bateriaren terminal positiboen eta negatiboen artean konexioa sor dezake horrek, eta bateria aldi baterako edo behin betiko hondatu.
- • Ez erabili inoiz hondatutako kargagailurik, ez eta bateriarik ere.

#### **Kontuz: gailua gune murriztuetan erabiltzen baduzu, segi aholkuei eta segurtasun-arauei.**

#### **Itzali gailua erabiltzea galarazita dagoen tokietan.**

Eremu partikularretan gailu mugikorren erabilera murrizten duten arau guztiak bete.

#### **Ez erabili gailua beste gailu elektronikoetatik gertu.**

Gailu elektroniko gehienek irrati-maiztasuneko seinaleak erabiltzen dituzte. Gailuak interferentziak sor ditzake beste gailu elektroniko batzuekin.

#### **Ez erabili telefonoa taupada-markagailuetatik gertu.**

- • Ahal dela, erabili gailua taupada-markagailutik 15 cm-ra gutxienez, gailuak interferentziak sor baititzake.
- • Erabili behar baduzu, eduki ezazu taupada-markagailutik 15 cm-ra gutxienez.
- • Taupada-markagailuarekiko interferentziak ahalik eta gehiena gutxitzeko, erabili gailua taupada-markagailua ez duzun gorputzeko aldean.

#### **Ez erabili gailua erietxeetan, ez eta irrati-maiztasunaren ondorioz interferentziak sor ditzaketen ekipo medikoetatik gertu ere.**

Ekipo medikoren bat erabiltzen baduzu, jarri harremanetan fabrikatzailearekin ekipoak irratimaiztasunetatik babestuta daudela ziurtatzeko.

#### **Audifono bat erabiltzen baduzu, jarri harremanetan fabrikatzailearekin irratimaiztasunari buruzko informazioa eskuratzeko.**

Audifono batzuek interferentziak izan ditzakete gailuaren irrati-maiztasunak eraginda. Jarri harremanetan fabrikatzailearekin, audifonoa babestuta dagoela ziurtatzeko.

#### **Itzali gailua lehergaiak egon daitezkeen inguruetan**

- • Lehergaiak egon daitezkeen inguruetan, itzali gailua bateria kendu beharrean.
- • Bete beti lehergaiak egon daitezkeen inguruetako arauak, jarraibideak eta ohar-seinaleak.
- • Ez erabili gailua erregaia hartzeko lekuetan (zerbitzuguneak), ez eta erregai edo gai kimikoen ondoan eta eremu leherkorretan ere.
- • Ez biltegiratu eta ez eraman suak har dezakeen likidorik, gasik edo leher daitekeen materialik gailua eta haren piezak edo osagarriak doazen leku berean.

#### **Itzali gailua hegazkin baten barruan zaudenean.**

Legez kanpokoa da gailua hegazkin baten barruan erabiltzea. Interferentziak izan ditzake hegazkinaren nabigazio-tresna elektronikoekin.

#### **Baliteke ibilgailu motordun baten gailu elektronikoek behar bezala ez funtzionatzea gailuaren irrati-maiztasuna dela eta.**

Baliteke zure ibilgailuaren gailu elektronikoek behar bezala ez funtzionatzea gailuaren irratimaiztasuna dela eta. Jar zaitez fabrikatzailearekin harremanetan informazio gehiago eskuratzeko.

#### **Bete itzazu ibilgailu bat gidatzean gailu mugikorrak erabiltzeari buruzko aholku eta arau guztiak.**

Gidatzen duzun bitartean, ibilgailua modu seguruan eramatea da zure ardura nagusia. Legez galarazita badago, ez erabili gailu mugikorra gidatzen duzun bitartean. Zure eta gainerakoen segurtasunerako, jokatu zentzuz, eta gogoratu aholku hauek:

- • Erabili esku libreko gailu bat.
- • Ezagutu gailua eta haren funtzio praktikoak, markaketa bizkorra eta berriro deitzeko funtzioa esate baterako. Funtzio horiei esker, laburtu egiten da gailu mugikorrarekin deiak egiteko edo jasotzeko denbora.
- • Jarri gailua erraz har dezakezun toki batean. Jar ezazu errepidera begiratuz iristeko moduko toki batean. Egokia ez den une batean dei bat jasotzen baduzu, utzi zure ahots-postontziari erantzuten.
- • Esan deitzaileari gidatzen ari zarela. Eten deiak zirkulazio handia edo eguraldi txarra dagoenean. Euria, elur bustia, elurra, izotza edo zirkulazio handia arriskutsuak izan daitezke.
- • Ez idatzi edo bilatu telefono-zenbakirik. Zeregin bat idazteak edo agendan begiratzeak arreta galaraz diezazuke zure ardura nagusian, ziurtasunez gidatzean.
- • Zuhurtziaz markatu eta ebaluatu zirkulazioa. Mugitzen ari ez zarenean edo abiatu aurretik egin deiak. Saiatu autoa geldirik dagoela programatzen deiak. Dei bat egin behar baduzu, markatu zenbaki batzuk bakarrik, egiaztatu errepidearen egoera atzerako ispiluetatik, eta jarraitu markatzen.
- • Ez izan arreta galaraz diezazukeen eta estresa edo emozioa eragin diezazukeen elkarrizketarik. Esan deitzaileari gidatzen ari zarela, eta eten errepideko arreta galarazten dizuten deiak.
- • Erabili gailua laguntza eskatzeko. Sute, auto-istripu edo larrialdi medikoren bat gertatuz gero, markatu larrialdi-zenbakia.
- Erabili mugikorra larrialdi-egoeran dauden beste pertsonei laguntzeko. Auto-istripu bat, delitu bat edo larrialdi handi bat ikusten baduzu eta norbaiten bizia arriskuan badago, deitu tokiko larrialdi-zenbakira.
• Behar den kasu guztietan, deitu errepideetako laguntza-zerbitzuetara edo laguntza-zerbitzu berezi batera, hain larria ez den gertaeraren bat izan denean. Arriskurik eragiten ez duen eta matxuratuta dagoen ibilgailu bat, hondatutako trafiko-seinale bat, zauriturik izan ez den garrantzi gutxiko istripuren bat edo lapurtu egin dutela ziur dakizun ibilgailu bat ikusi baduzu, deitu errepideko laguntza-zerbitzuetara edo beste larrialdi-zerbitzu berezietara.

#### **Gailu mugikorraren zaintza eta erabilera egokiak**

#### **Ez busti telefonoa.**

- • Hezetasunak eta likidoek gailuko piezak edo zirkuitu elektronikoak honda ditzakete.
- • Heze baldin badago, atera bateria gailua piztu gabe. Lehortu eskuoihal batekin, eta eraman zerbitzu-zentro batera.
- • Urak gailuaren barruan eragindako kalteak adierazten dituen etiketaren kolorea aldatzen dute likidoek. Urak gailuan kalteak eraginez gero, baliorik gabe gera daiteke fabrikatzailearen bermea.

#### **Ez erabili eta ez gorde gailua leku zikinetan edo hautsez betetakoetan.**

Gailuak ondo ez funtzionatzea eragin dezake hautsak.

#### **Ez utzi gailua inklinatutako gainazaletan.**

Erortzen bada, hondatu egin daiteke.

#### **Ez gorde gailua toki bero edo hotzetan. Erabili beti –20 °C eta 45 °C bitartean.**

- • Gailua ibilgailu itxi batean utziz gero, baliteke lehertzea, barruko tenperatura 80 ºC-ra irits baitaiteke.
- • Ez utzi gailua denbora luzean eguzkiaren argiak zuzenean jotzen duela (adibidez, autoaren aginte-mahaiaren gainean).
- • Gorde bateria -20 °C eta 45 °C bitartean.

#### **Ez gorde gailua metalezko objektuekin (txanponak, giltzak eta lepokoak, adibidez).**

- • Deformatu egin daiteke, edo ongi ez ibiltzea eragin dezakete.
- • Bateriaren terminalek metalezko objektuak ukitzen badituzte, sutea sor daiteke.

#### **Ez gorde gailua eremu magnetikoetatik gertu.**

- • Gerta daiteke gailua gaizki funtzionatzen hastea eta bateria deskargatzea eremumagnetikoen ondorioz.
- • Banda magnetikoak dituzten txartelak (kreditu-txartelak, telefono-txartelak, aurrezkilibretak eta ontziratze-txartelak) hondatu egin daitezke eremu magnetikoen ondorioz.
- • Ez erabili itxiera magnetikoak dituzten kutxatilak edo osagarriak, eta ez utzi gailua eremu magnetikoekin kontaktuan denbora luzez.

#### **Ez gorde gailua berogailuetan, mikrouhin-labeetan, sukaldeko ekipo beroetan eta goi-presioko edukiontzietan, ezta horietatik gertu ere.**

- • Bateriak ihesak izan ditzake.
- • Bateria gehiegi berotu daiteke, eta sutea eragin.

#### **Ez utzi gailuari erortzen, eta ez eman kolpe handirik.**

- • Pantaila hondatu egin daiteke.
- • Tolesten edo itxuraldatzen baduzu, litekeena da gailua hondatzea eta piezek ondo ezfuntzionatzea.

#### **Ez erabili flasha pertsonen edo animalien begietatik gertuegi.**

Ikusmena aldi batez gal daiteke edo begiak kaltetu ditzake.

#### **Saiatu bateriak eta kargagailuak ahalik eta bizitza erabilgarri luzeena izan dezaten**

- • Ez kargatu bateria astebete baino gehiago, gehiegizko kargak haren bizitza erabilgarriamoztu baitezake.
- • Denborarekin, bateriak deskargatu egiten dira erabiltzen ez badira, eta beharrezkoa da berriro erabiltzeko kargatzea.
- • Erabili behar ez direnean, deskonektatu kargagailuak energia-iturrietatik.
- • Erabili bateriak diseinatuta dauden helbururako bakarrik.

#### **Fabrikatzaileak onartutako bateriak, kargagailuak, osagarriak eta hornigaiak bakarrik erabili.**

- • Bateria edo kargagailu generikoak erabiltzearen ondorioz, gailuaren bizitza erabilgarria laburtu egin daiteke, edo funtzionamendu okerra eragin daiteke.
- • Samsung ez da erabiltzailearen segurtasunaren arduradun, markak onartutakoak ez diren osagarriak edo hornidurak erabiliz gero.

#### **Ez kosk egin edo miazkatu gailua edo bateria.**

- • Gailua honda daiteke edo leherketa bat eragin.
- • Gailua umeek erabiltzen dutenean, ziurtatu behar bezala erabiltzen dutela.

#### **Telefonoz hitz egiten ari zarela:**

- • Eduki ezazu bertikalean, betiko telefonoarekin egingo zenukeen bezala.
- • Mikrofonotik hurbil hitz egin.
- • Saiatu gailuaren barneko antenarekin kontakturik ez izaten. Antena ukitzen baduzu, deiaren kalitatea okertu egin daiteke. Behar baino irrati-maiztasun bidezko transmisio gehiago eragin dezake.
- • Gailua erabiltzean, eutsi eskua erlaxatuta duzula, kontuz sakatu teklak, erabili tekla gutxiago sakatzeko teklak (adibidez, txantiloiak eta testu prediktiboa) eta maiz hartu atseden.

#### **Babestu entzumena**

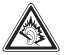

- • Soinuen gehiegizko mailak entzumenari kalte egin diezaioke.
- • Gidatzen ari zarela soinua altuegi izanez gero, arreta galaraz dezake, eta istripua eragin.
- • Jaitsi bolumena entzungailuak audio-iturri batera konektatu aurretik, eta erabili behar duzun bolumen minimoa musika edo elkarrizketa entzuteko.

#### **Ibiltzen edo mugitzen ari zarenean, erabili gailua arretaz.**

Arretaz begiratu inguruetara, zuri eta ingurukoei lesio fisikoak ez eragiteko.

#### **Ez eraman gailua kanpoko poltsikoetan edo gerriaren inguruan.**

Eroriz gero, min hartu dezakezu, edo gailua hondatu egin daiteke.

#### **Ez desmuntatu, aldatu edo konpondu gailua.**

- • Gailuan aldaketaren b at eginez gero, fabrikatzailearen bermea bertan behera gera daiteke. Laguntza teknikoa jasotzeko, eraman gailua Samsungen zerbitzu-zentro batera.
- • Ez desmuntatu edo zulatu bateria, horrek leherketa edo sute bat eragin baitezake.

#### **Ez pintatu telefonoa.**

Pinturak trabak sor ditzake gailuaren zati mugikorretan, eta ongi funtzionatzea eragotzi. Gailuaren pinturari edo metalezko piezei alergia badiezu, ez erabili gehiago, eta jo medikuarengana.

#### **Telefonoa garbitzen duzunean:**

- • Erabili eskuoihal bat edo trapu bat gailua edo kargagailua garbitzeko.
- • Garbitu bateriaren terminalak kotoiaz edo eskuoihal batez.
- • Ez erabili gai kimikorik ez eta garbigarririk ere.

#### **Ez erabili gailua, pantaila pitzatuta edo hautsita badago.**

Hautsitako beirak zauriak eragin ditzake eskuetan eta aurpegian. Eraman gailua Samsungen zerbitzu-zentro batera, konpontzeko.

#### **Ez erabili diseinatuta dagoen helbururako ez bada. Gailua jendaurrean erabiltzen duzunean, saiatu ingurukoak ez molestatzen. Ez utzi haurrei gailua erabiltzen.**

Gailua ez da jostailu bat. Ez utzi umeei mugikorrekin jolasten; min har dezakete, eta beste batzuei min egin, gailua honda dezakete, edo kontsumo-gastua areagotuko duten deiak egin ditzakete.

#### **Kontuz instalatu gailu mugikorrak eta gainerako tresnak**

- • Ziurtatu gailu mugikor osoa eta zure ibilgailuak instalatutako lotutako tresnak modu ziurrean muntatuta daudela.
- • Ez jarri gailua eta osagarriak airbag-etik gertu edo airbag-a zabaltzen den tokian. Ongi instalatuta ez dauden haririk gabeko ekipoek lesio larriak eragin ditzakete airbag-ak bizkor puzten direnean.

#### **Langile adituei soilik utzi gailuaren mantentze-lanak egiten**

Baliteke kalteak sorraraztea eta fabrikatzailearen bermea bertan behera geratzea, baldin eta adituak ez diren langileei gailuaren mantentze-lanak egiten uzten badiezu.

#### **Kontuz erabili SIM txartelak eta memoria-txartelak**

- • Ez atera txartela gailua informazioa transferitzen ari den bitartean edo txartelera sarbidea duzunean; izan ere, datuak gal ditzakezu, eta txartela edo gailua hondatu.
- • Babestu txartelak deskarga bortitzetatik, elektrizitate estatikotik eta beste gailu batzuek eragindako zarata elektrikotik.
- • Ez ukitu urre koloreko kontaktuak edo terminalak hatzekin edo metalezko objektuekin. Txartela zikina badago, garbitu zapi leun batekin.

#### **Bermatu larrialdi-zerbitzuetarako sarbidea**

Baliteke eremu edo egoera batzuetan larrialdi-deiak egiteko aukerarik ez izatea. Urruneko herrialdeetara edo garabidean daudenetara joan aurretik, planifikatu larrialdi-zerbitzuekin harremanetan jartzeko metodo bat.

#### **Absortzio espezifikoaren tasaren ziurtagiriari buruzko informazioa (SAR, Specific Absorption Rate)**

Irratien eta telekomunikazio-tresnen irrati-maiztasunaren energiarekiko esposizioa mugatzen duten Europako Batasuneko (EB) arauak betetzen ditu gailuak. Arau hauek gehienezko esposizio-maila (absortzio espezifikoaren tasa edo SAR deitua), hau da, 2,0 W/kg, gainditzen duten gailu mugikorren salmenta eragotzi egiten dute.

Probetan, modelo honetarako gehienezko SAR balioa 1,07 W/kg izan zen. Erabilera normalarekin baliteke benetako SAR maila baxuagoa izatea, hurbileneko estaziora seinalea igortzeko beharrezkoa den irrati-maiztasuneko energia soilik igortzeko diseinatuta baitago telefonoa. Ahal izanez gero automatikoki maila txikiagoak igortzen dituenez, gailuak murriztu egiten du erabiltzaileak jasotzen duen irrati-maiztasuneko energia.

Erabiltzailearen eskuliburu honen atzealdeko adostasun-deklarazioak frogatzen du gailuak betetzen duela irrati eta telekomunikazioko ekipo terminalei buruzko Europako direktiba (R&TTE).

#### **Produktu hau behar bezala botatzea**

(Gailu elektriko eta elektronikoen hondakinak)

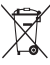

(Europako Batasunean eta hondakinen gaikako bilketako sistemak dituzten Europako beste herrialde batzuetan)

Produktuan, osagarrietan edo harekin batera doan material informatiboan ikur hori agertzen bada, horrek esan nahi du produktuaren edo haren osagarri elektronikoen (kargagailua, entzungailuak, USB kablea) bizitza baliagarria amaitzean ez direla bota behar

etxeko gainerako hondakinekin. Hondakinak kontrolik gabe botatzeagatik ingurumenari edo osasunari sor dakizkiokeen kalteak saihesteko, bereizi produktu horiek gainerako hondakinetatik, eta birziklatu behar bezala. Horrela, baliabide materialen berrerabilpen jasangarria bultzatzen da. Erabiltzaile partikularrak produktua erosi zuten saltokiarekin edo tokiko agintariekin harremanetan jar daitezke, modu ekologiko eta seguruan birziklatzeko nora eraman dezaketen jakiteko.

Enpresa-erabiltzaileak hornitzailearekin harremanetan jar daitezke, erosketa-kontratuaren baldintzen berri jakiteko. Produktu hau eta berekin dakartzan osagarri elektronikoak ez dira bota behar enpresako gainerako hondakinekin.

#### **Produktu honen bateriak behar bezala botatzea**

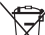

(Europako Batasunean eta baterien gaikako bilketako sistemak dituzten Europako beste herrialde batzuetan)

Produktuaren baterietan, eskuliburuan edo paketean marka hau badago, horrek  $\leftarrow \bullet$  esan nahi du baterien bizitza erabilgarria amaitzean ez direla bota behar etxeko beste hondakinekin batera. Markatuta badaude, Hg, Cd edo Pb ikur kimikoek esan nahi dute bateriak merkurioa, kadmioa edo beruna dituela EBren 2006/66 Direktiban erreferentziatzat jarritako balioen gainetik. Bateriak behar bezala botatzen ez badira, substantzia horiek norbaiten osasuna edo ingurumena kaltetu dezakete. Baliabide naturalak babesteko eta birziklatzea bultzatzeko, bereizi bateriak gainerako hondakinetatik, eta birziklatu zure herriko doako bilketa-sistemaren bidez.

Erabiltzaileak ezin du ordeztu produktu honek duen berriz kargatzeko bateria. Bateria ordezteari buruzko informazio gehiago lortzeko, jarri harremanetan zure zerbitzu-hornitzailearekin.

#### **Erantzukizunetatik salbuesteko klausula**

Gailu honen bidez erabil ditzakezun zenbait eduki edo zerbitzu beste hirugarren batzuenak dira, eta egile-eskubideen, patenteen, marka erregistratuen eta/edo jabetza intelektualeko beste zenbait legeren babespean daude. Eduki eta zerbitzu horiek erabilera pertsonalerako soilik ematen dira, ez enpresetan erabiltzeko. Baliteke edukiak edo zerbitzuak erabiltzerik ez izatea edukiaren jabeak edo zerbitzu-hornitzaileak baimendu ez duen moduren batean. Aurrez esandakoa alde batera utzi gabe, gailu honen bidez erakusten diren edukiak edo zerbitzuak ezin dira inolaz ere aldatu, kopiatu, berrargitaratu, kargatu, argitaratu, transmititu, itzuli, saldu, eratorritako obrarik sortu, ustiatu edo banatu, edukiaren jabeak edo zerbitzuen hornitzaileak espresuki baimena ematen ez badu behintzat.

EDUKIA ETA HIRUGARRENEN ZERBITZUAK "BERE HORRETAN" EMATEN DIRA. SAMSUNG-EK EZ DU EMANDAKO EDUKIEN NAHIZ ZERBITZUEN BERMERIK EMATEN, EZ ESPRESUKI, EZ INPLIZITUKI, HELBURUA EDOZEIN DELA ERE. SAMSUNG-EK ESPRESUKI EGITEN DIE UKO BERME INPLIZITU GUZTIEI; BESTEAK BESTE, MERKATURATZE-BERMEEI ETA XEDE JAKIN BATERAKO EGOKITASUNARI. SAMSUNG-EK EZDUBERMATZENGAILUHONENBIDEZ ERABILDAITEKEENINONGOEDUKI EDOZERBITZUREN EGIAZKOTASUNIK, BALIOZKOTASUNIK, ERREPRODUKZIORIK, LEGEZKOTASUNIK EDO OSOTASUNIK; HORREZ GAIN, SAMSUNG EZ DA INOIZ IZANGO EZ KONTRATU BIDEZ, EZ BIDEGABEKERIAZ (EZ ETA ZABARKERIAGATIK GERTATZEN DENEAN ERE), ZUZENEKO KALTEEN, ZEHARKAKOEN, ISTRIPUENGATIKOEN, BEREZIEN,ONDORIOZKOEN, ABOKATUENORDAINSARIEN,GASTUENEDO HEMENAGERTZENDENINFORMAZIOARENERABILERARENONDORIOZKOKALTEENEDOHORRI LOTUTAKOENARDURADUN. BESTALDE, EZDA IZANGOZURE EDOHIRUGARRENBATENERABILERAREN ONDORIOZKOKALTEENARDURADUN, EZ ETA KALTEHORIGERTA ZITEKEELAOHARTARAZI BAZENERE.

Hirugarrenen zerbitzuak noiznahi amaitu edo eten daitezke, eta Samsung-ek ez du eskaintzen edukia edo zerbitzua inongo denbora-epetan erabilgarri egoteko ordezkaritzarik nahiz bermerik. Edukia eta zerbitzuak transmisio-sareen eta -instalazioen bidez helarazten dituzte hirugarrenek, eta Samsung-ek ez du kontrolik horietan. Klausula honen orokortasuna mugatu gabe, Samsung-ek berariaz uko egiten dio gailu honen bidez erabil daitekeen edozein eduki edo zerbitzu eteteari edo amaitzeari.

Edukiari eta zerbitzuei lotutako bezeroarentzako arreta-zerbitzuaren ardurarik ez du Samsungek. Edukiari edo zerbitzuei lotutako galdera edo eskaeraren bat izanez gero, zerbitzuen eta edukiaren hornitzaileei bidali behar zaie, zuzenean.

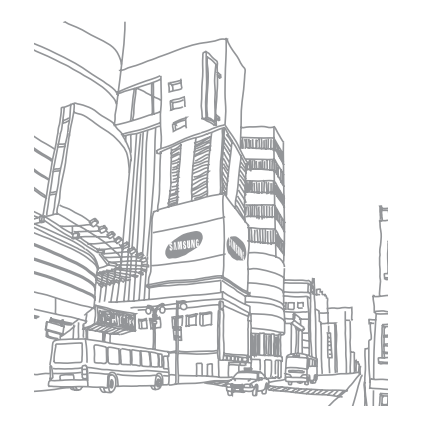

## **Aurkibidea**

#### ahots-deiak

aukerak erabiltzea 35 egitea 35 erantzutea 35 ahots-postontzia 34

#### alarmak

desaktibatzea 58 gelditzea 58 sortzea 58

AllShare 53

AP mugikorra 51

#### argazkiak

argazki panoramikoak ateratzea 41 ateratzea 40 eszenako argazki bat ateratzea 41 ikustea 45 irribarre bakoitzeko argazkiak ateratzea 42 kliskatze automatikoaren bidez ateratzea 42 segida bat ateratzea 41 ataza-kudeatzailea 59

bideoak

egitea 43 erreproduzitzea 44,45

#### bideo-deiak

aukerak erabiltzea 36 egitea 35 erantzutea 35 bideo-erreproduzitzailea 44, 45

#### bilgarria kentzea 8

#### Bluetooth-a

aktibatzea 52 beste gailuak bilatzea eta haiekin lotzea 52 datuak bidaltzea 52 datuak jasotzea 52 data eta ordua zehaztea 18

#### deia zain 37

### deiak

ahots-deiaren aukerak erabiltzea 35 askotarikoak 36 bideo-deiaren aukerak erabiltzea 36 deien erregistroa 37 desbideratzea 37

egitea 35 erantzutea 35 ez onartzea 35 galdutako deiak ikustea 36 nazioarteko zenbakiak 35 zain 37 deiak desbideratzea 37 deien erregistroa 37 distira, pantaila 18 DLNA ikus AllShare doikuntzak aplikazioak 63

bilatzea 64 data eta ordua 67 deiaren doikuntzak 61 haririk gabeko konexioak eta sarea 60 hizkuntza eta testua 65 irisgarritasuna 66 kokapena eta segurtasuna 63 kontuak eta sinkronizazioa 64 pribatutasuna 64

SD txartelean eta telefonoan gordetzea 64 texto para pronunciar 66

#### Ebook-a

deskargatzea 25 inportatzea 55 irakurtzea 25, 55

eguneko laburpena 28

#### egutegia

gertaerak ikustea 48 gertaerak sortzea 47

#### fitxategien administratzailea

fitxategiak ezabatzea 57 fitxategiak irekitzea 57 fitxategiak kopiatzea edo ebakitzea 57 fitxategien formatu bateragarriak 56

#### gailua

diseinua 12 doikuntzak 60 ikono adierazleak 13 pertsonalizatzea 18 piztea edo itzaltzea • 12 teklak 13 zuzeneko sarbideen panela 17

#### galeria

argazkiak ikustea 45 bideoak erreproduzitzea 45 Google mail 31 Google maps 28 Google Talk 33

#### hasierako pantaila

elementuak ezabatzea 17 elementuak gehitzea 16 elementuak lekuz aldatzea 17

#### hizkuntza 65

#### Internet

ikus web-nabigatzailea isilik modua 12

#### kamera

argazkiak ateratzea 40 bideoak grabatzea 43 bideokamera pertsonalizatzea 44 kamera pertsonalizatzea 42

#### konexioak

Bluetooth-a 52 DLNA 53 PCa 49 WLAN 50

#### kontaktuak

inportatzea edo esportatzea 47 kontaktuak bilatzea 46

kontaktuak sortzea 46 kopiatzea 47 sortzea 46 taldeak sortzea 46 markaketa finkoko zenbakien modua 37

market 26

marko digitala 57

#### memoria-txartela

ateratzea 10 formateatzea 11 sartzea 10

#### menu-pantaila

 antolaketa 17 sarbidea 17

#### mezuak

ahots-postontzira sartzea 34 mezu elektronikoa bidaltzea 32 multimedia bidaltzea 34 posta elektronikoko kontuak konfiguratzea 32 testua bidaltzea 33

#### multimedia-mezuak

bidaltzea 34 ikustea 34

munduko erlojua 59

musika-erreproduzitzailea

### *78 Aurkibidea*

erreprodukzio-zerrendak sortzea 39 fitxategiak eranstea 38 musika erreproduzitzea, 38

#### oharrak

ikustea 48 sortzea 48

#### PCra konektatzea

biltegiratze masiboa 49 Samsung Kies 49 Windows Media-ren erreproduzitzailea 49

#### PINa blokeatzea 19

#### posta elektronikoa

bidaltzea 32 ikustea 32 kontuak konfiguratzea 32 Samsung Apps 26

Samsung Kies 49

sarbide-kodeak 68

#### SIM txartela

blokeatzea 19

sinkronizazioa 49

TBko irteera-modua 54

testua idaztea 20

bidaltzea 33 ikustea 34 testu-oharrak 48 ThinkFree Office 55 ukipen-pantaila blokeatzea 15 erabiltzea 15 USBaren ainguratzea 51

#### USIM txartela

testu-mezuak

blokeatzea 19 instalatzea 9 voice search 59

#### web-nabigatzailea

gogokoenak gehitzea 24 informazioa ahotsaren bidez bilatzea 24 orri bat baino gehiago irekitzea 24 RSS iturria eranstea 25 web-orrietan nabigatzea 23

Windows Media-ren erreproduzitzailea 49

#### WLAN

aktibatzea 50 sareak bilatzea eta horietara konektatzea 50 WPS erabiltzea 51

#### YouTube

bideoak ikustea 27 bideoak kargatzea 27

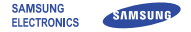

## **Adostasun-deklarazioa (R&TTE)**

**Guk, Samsung Electronics-ek**

produktu hau ziurtatzen dugu:

GSM telefono mugikorra: GT-P1000

Horri egiten dio erreferentzia deklarazio honek, eta bat dator estandar hauekin eta/edo beste arautegi batzuekin.

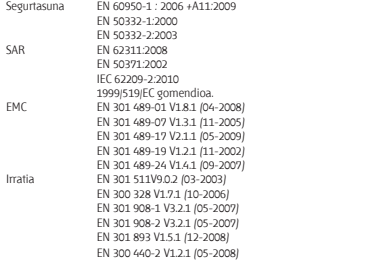

Honen bidez deklaratzen da [oinarrizko irrati-probak egin direla eta] aurrez aipatutako produktuak betetzen dituela 1999/5/EE Direktibaren oinarrizko eskakizunak.

1999/5/EE Direktibaren 10. artikuluan eta [IV.] eranskinean aipatutako adostasunbalorazioaren prozedura jakinarazitako erakunde hauen parte-hartzearekin egin da:

BABT, Balfour House, Churchfield Road, Walton-on-Thames, Surrey, KT12 2TD, Erresuma Batua\* Identifikazio-marka: 0168

# CE01680

Dokumentazio teknikoa hemen dago:

Samsung Electronics QA Lab.

eta aurrez eskatuta emango da. *(EBn duen ordezkaria)*

> Samsung Electronics Euro QA Lab. Blackbushe Business Park, Saxony Way, Yateley, Hampshire, GU46 6GG, UK\*

2010.05.1 Joong-Hoon Choi / Lab Manager

(igorpen-lekua eta data) (pertsona baimendunaren izena eta sinadura)

\* Hori ez da Samsung-en Zerbitzu Teknikoaren Zentroa. Samsung-en Zerbitzu Teknikoaren helbidea edo telefono-zenbakia jakin nahi baduzu, begiratu bermetxartelean edo galdetu telefonoa erosi zenuen dendan.

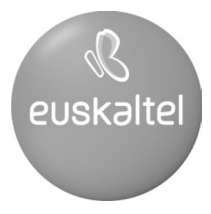

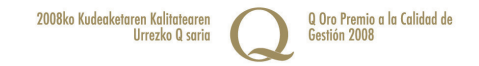